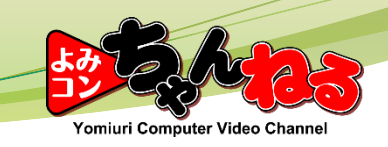

# 川真路各No.再編成 4.地図の修正

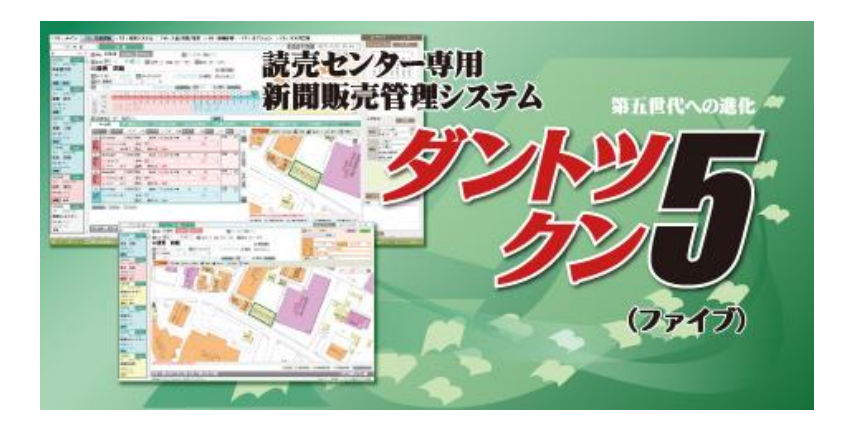

Copyright© Yomiuri Computer Co., Ltd. All Rights Reserved.

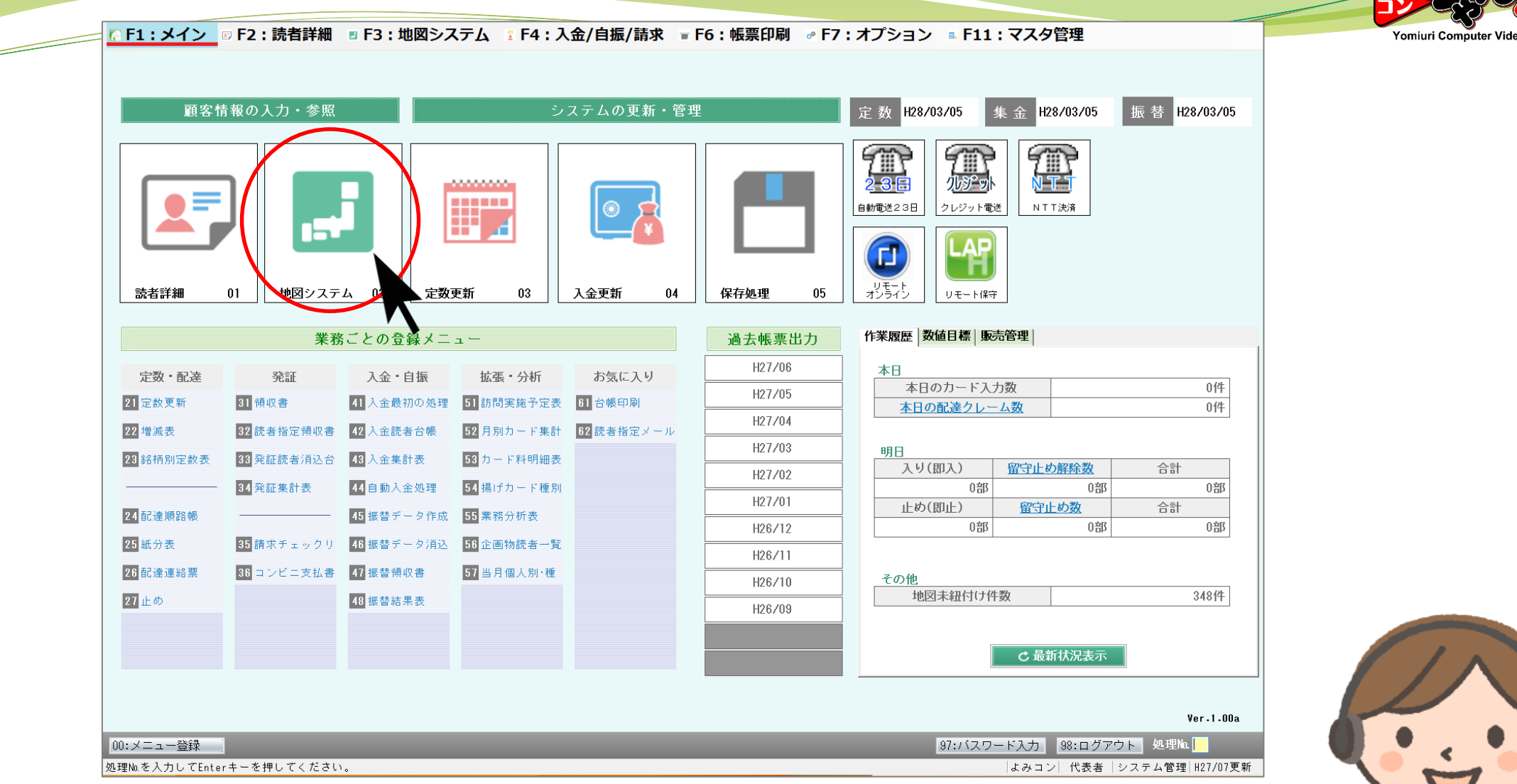

メインメニューの**「地図システム」**をクリックします。

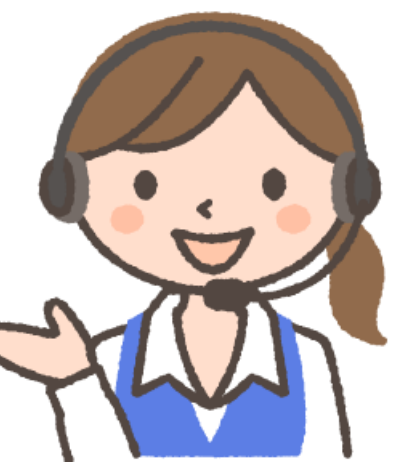

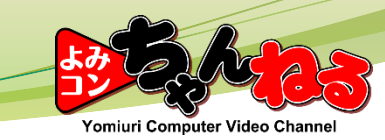

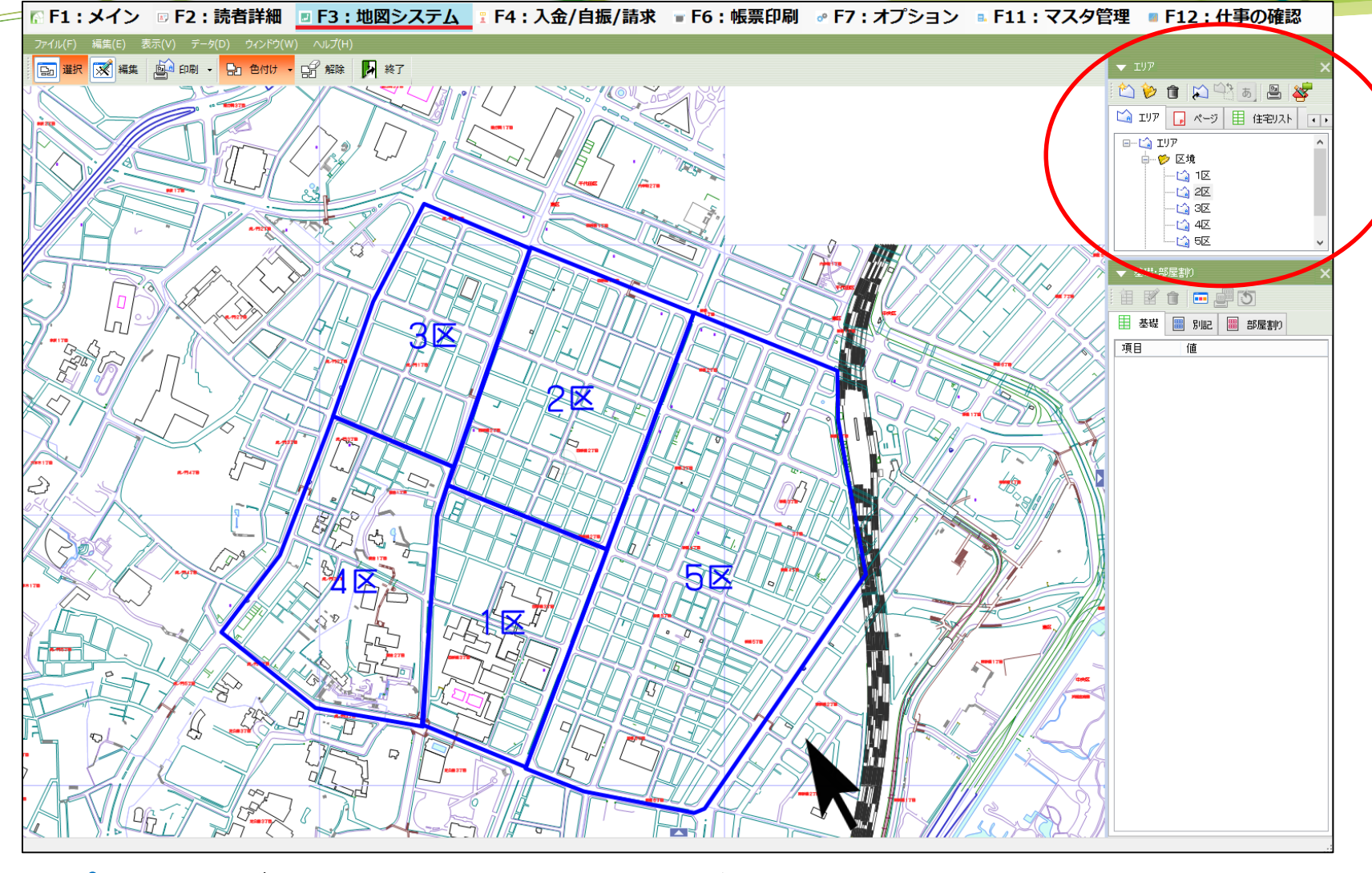

右上に**「エリアパネル」**が表示されていることを確認します。

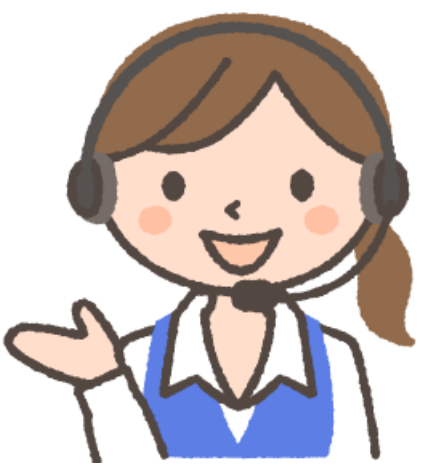

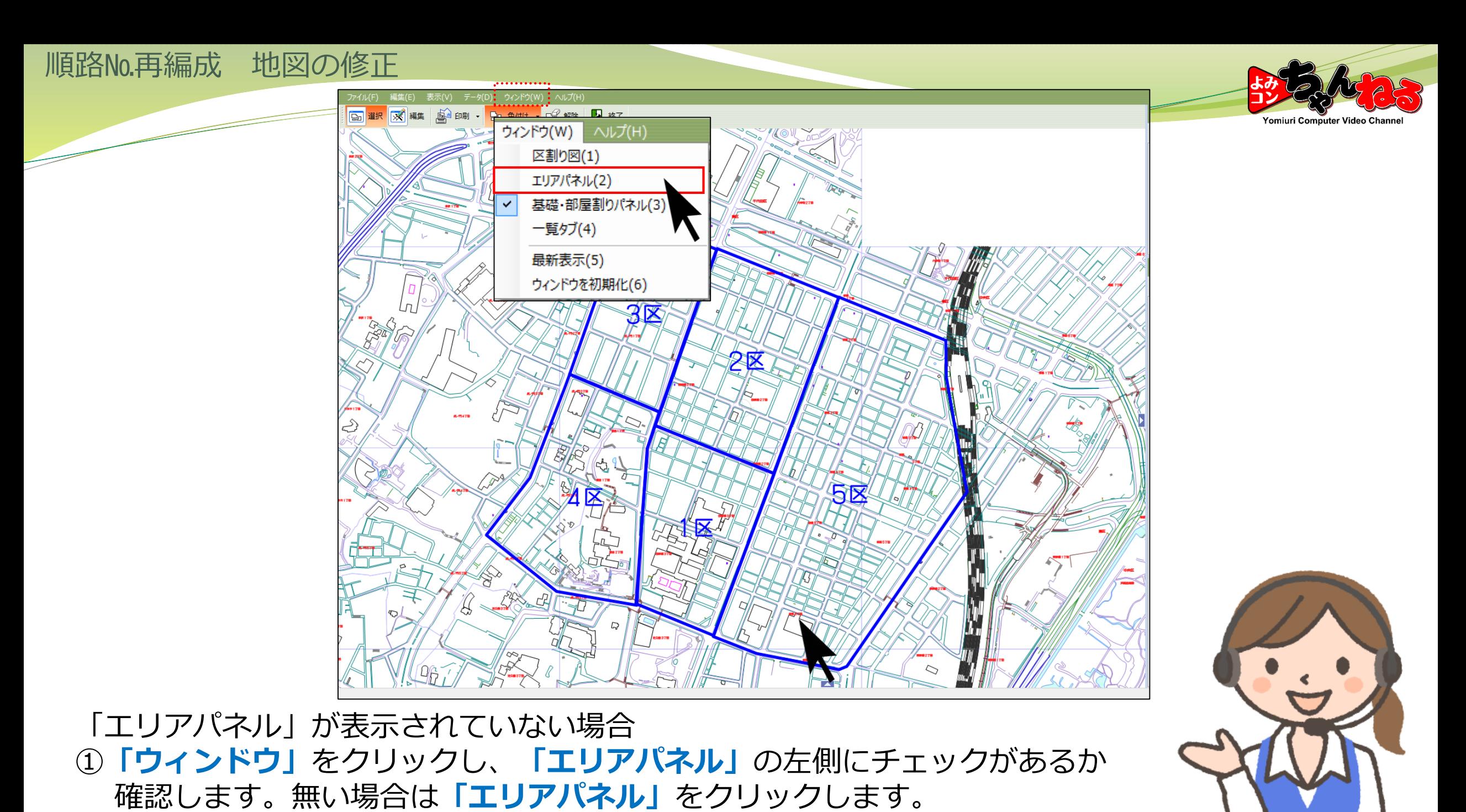

3

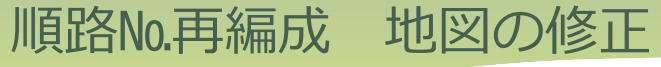

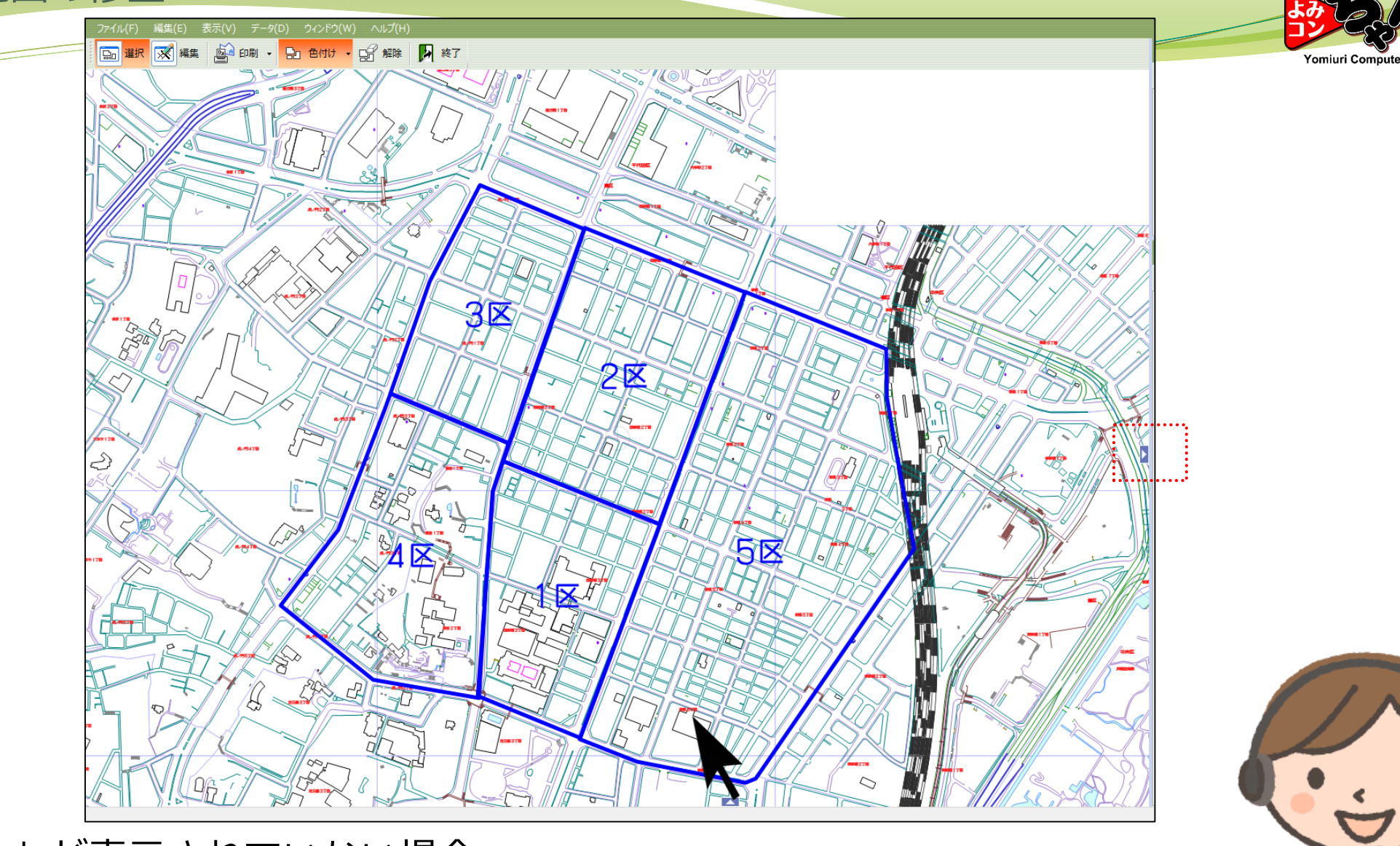

「エリアパネル」が表示されていない場合 ② 画面右側の**「◀」(**左向き三角**)**をクリックします。 (**「▶」(**右向き三角**)**であればクリックは不要です。) 4

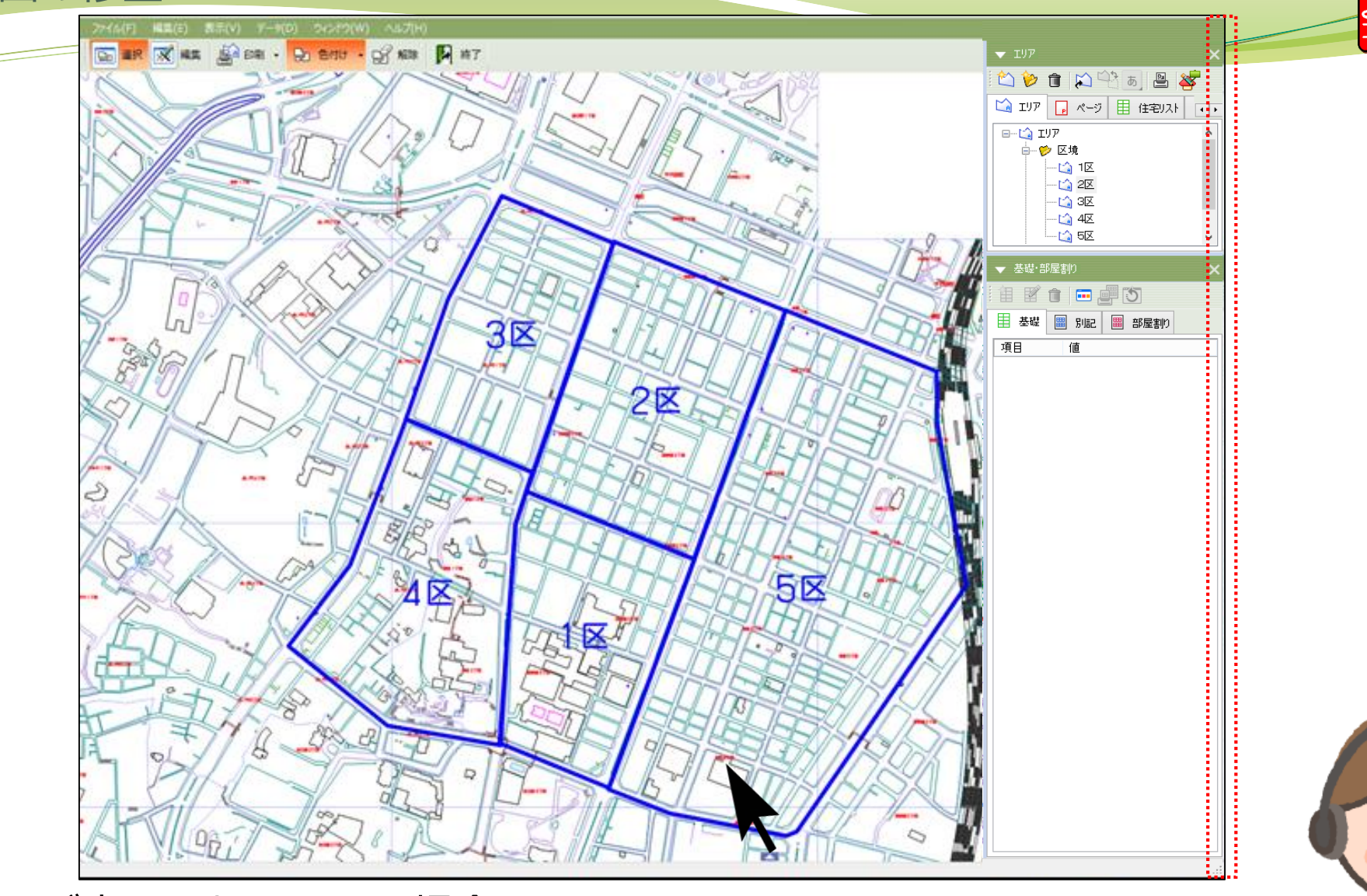

「エリアパネル」が表示されていない場合 ③ 画面右側の**マウスカーソルの形が変わるフチ**をクリックしたまま、 **左方向へスライド**します。

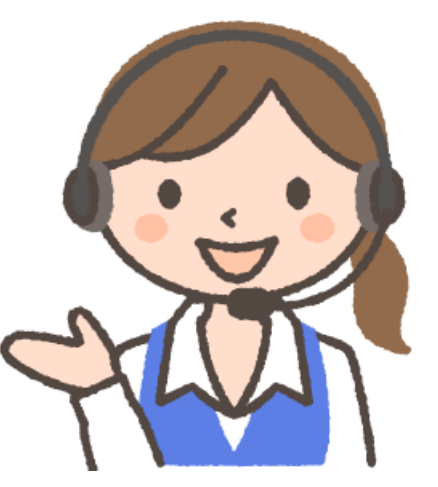

∕omiuri Computer

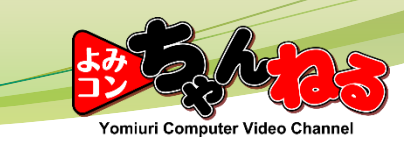

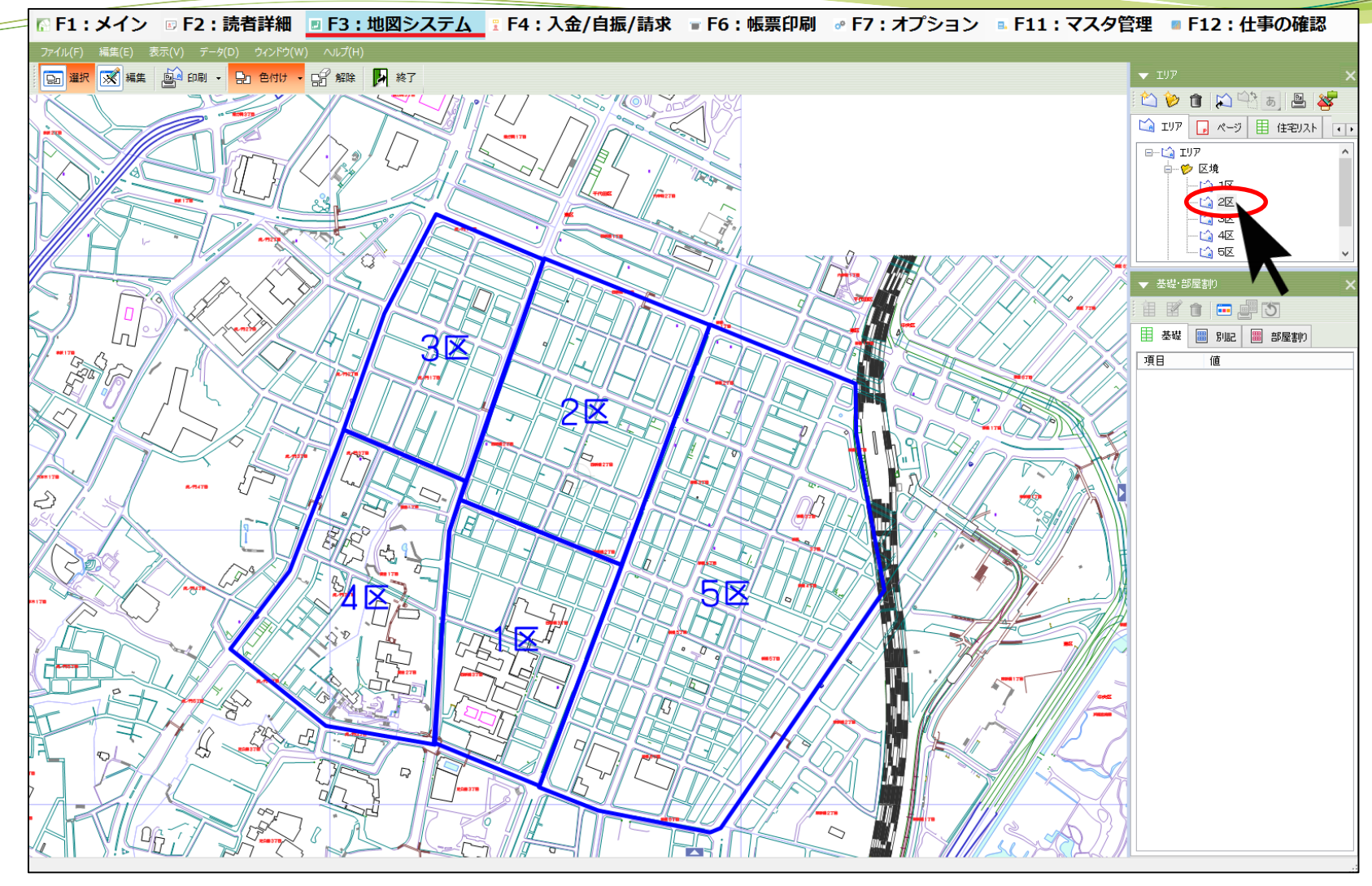

**「エリアパネル」**から**修正したい区域**をクリックし、 さらに**右クリック**します。

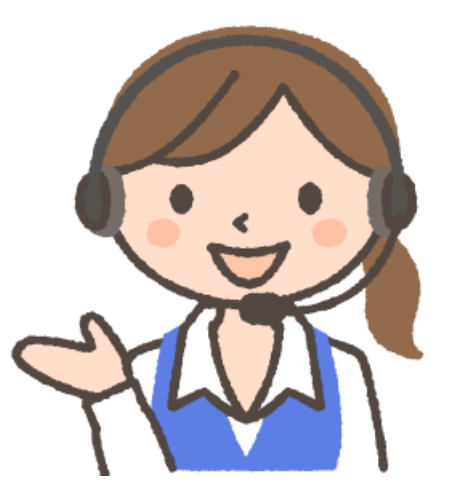

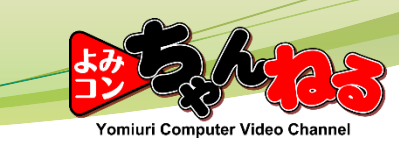

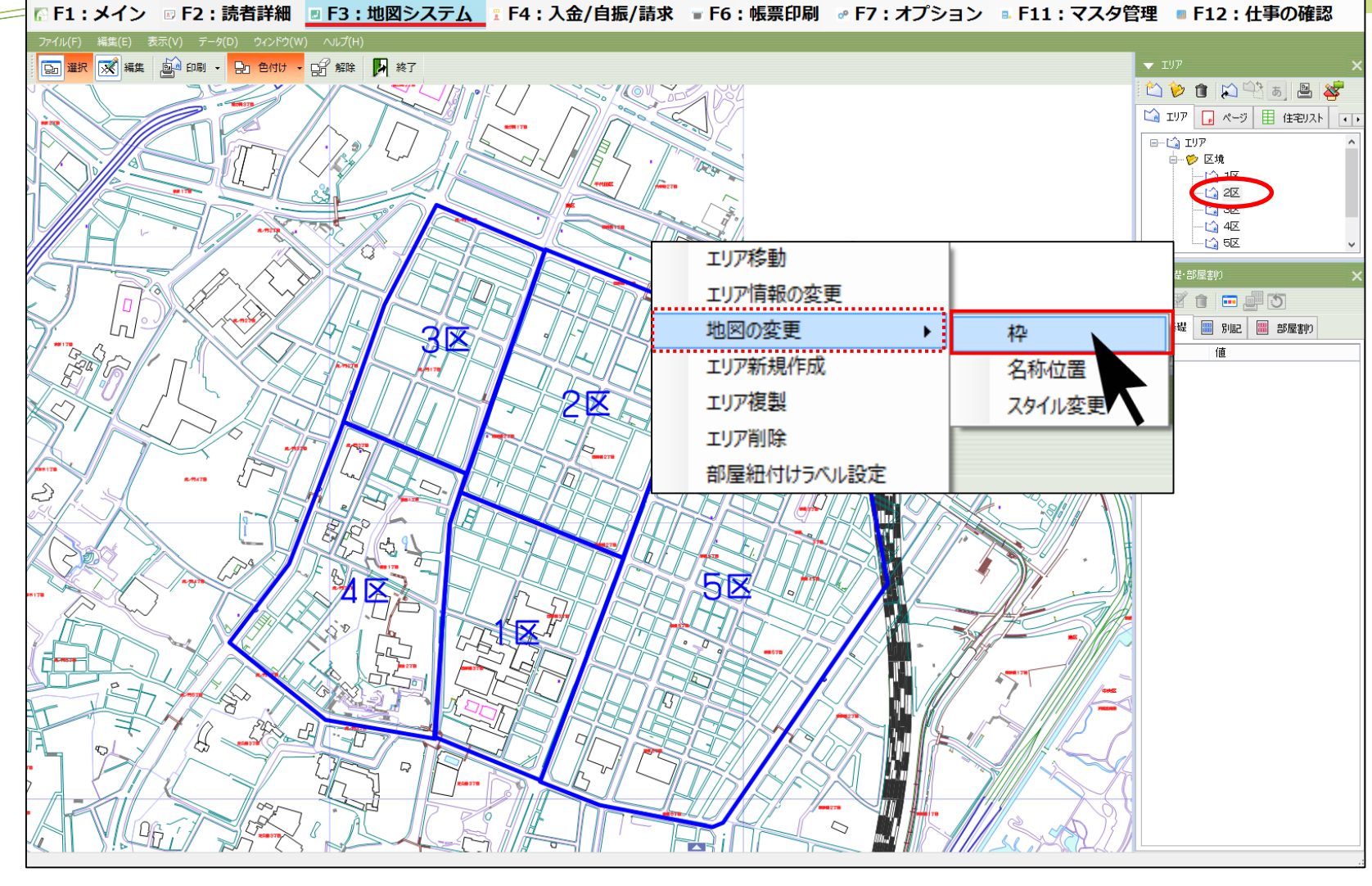

表示されたメニューから**「地図の変更」**、さらに**「枠」**をクリックします。

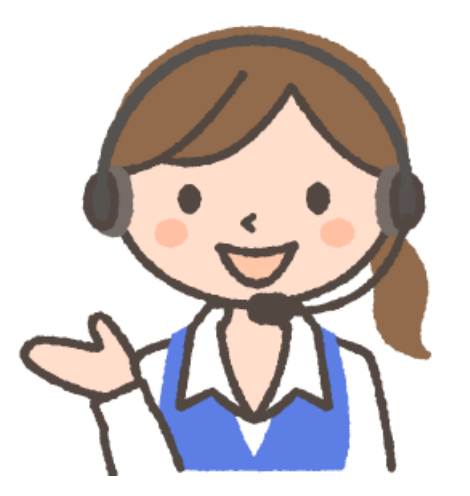

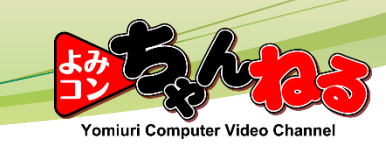

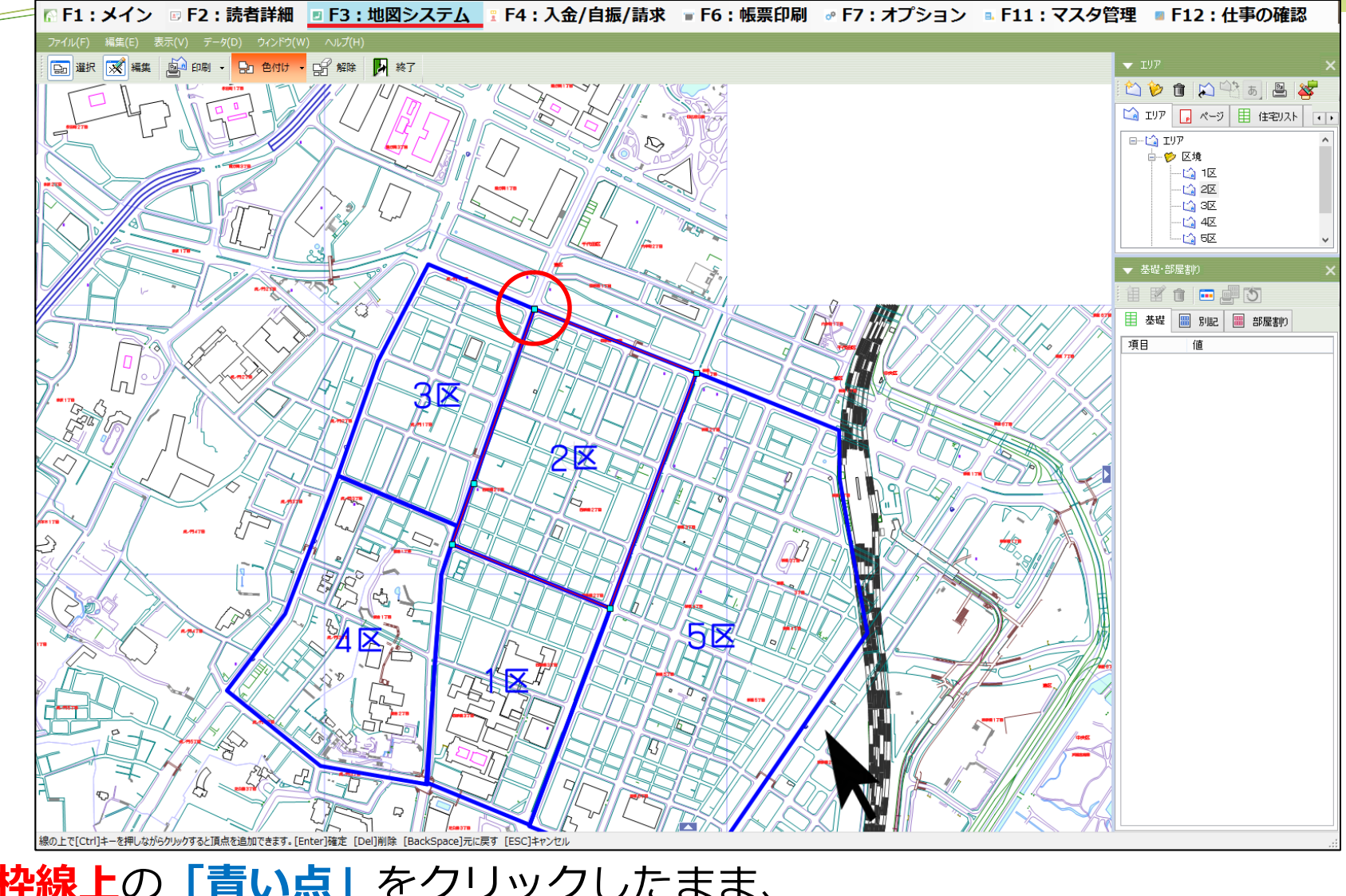

**赤くなった枠線上**の**「青い点」**をクリックしたまま、 マウスを動かして点を移動します。(ドラッグ操作)

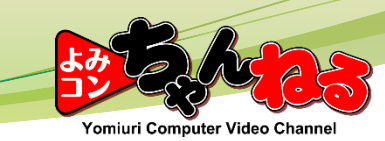

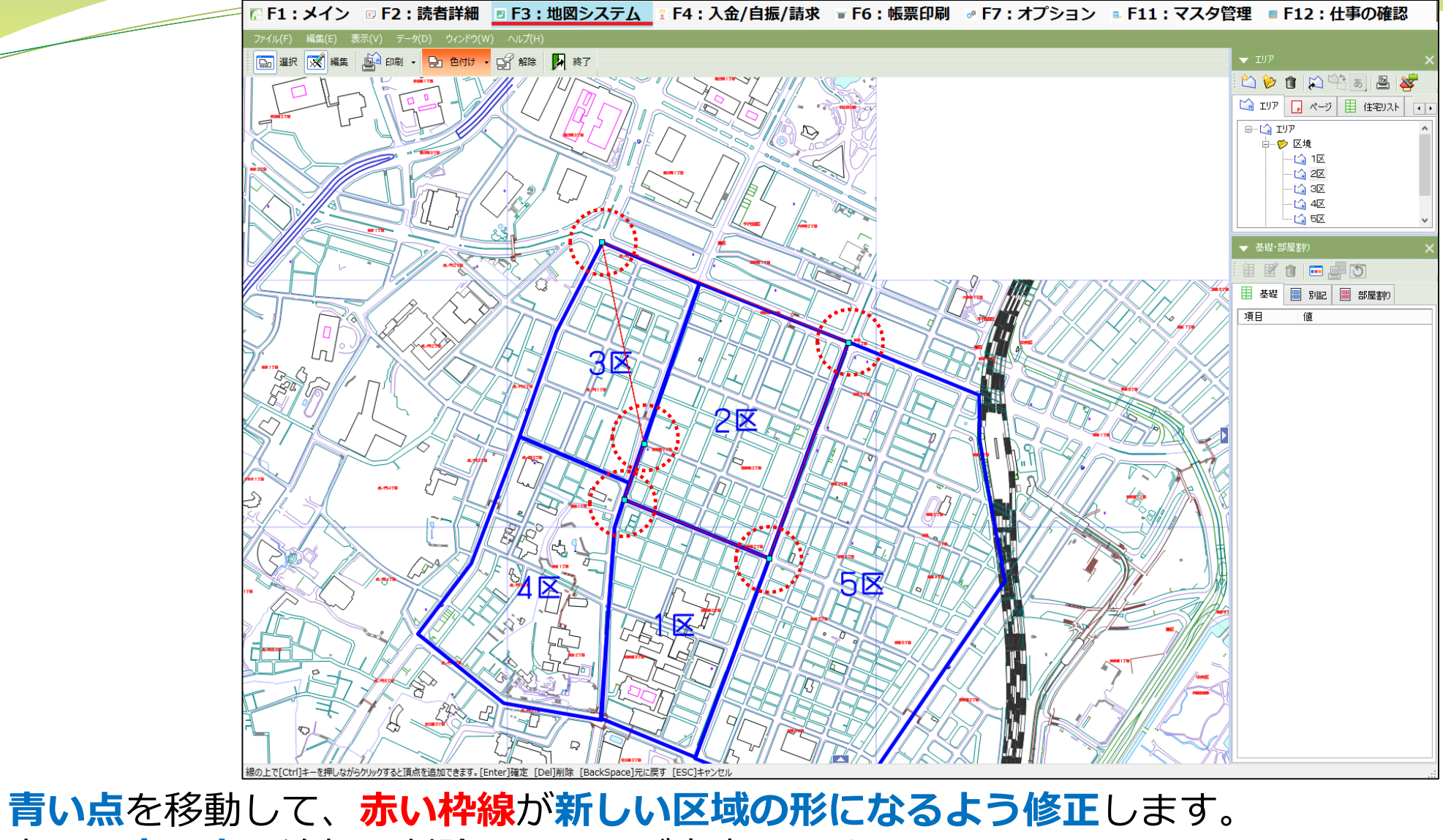

次に、**青い点**の追加と削除についてご案内します。

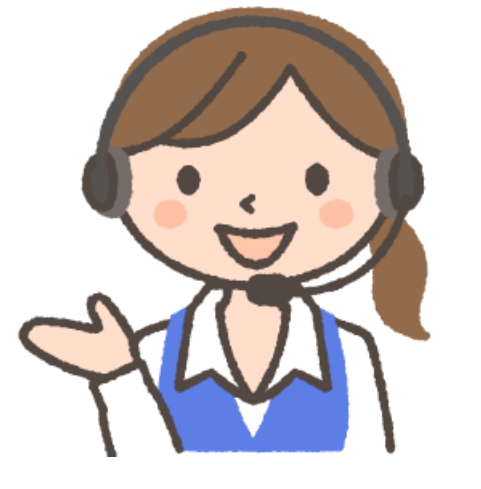

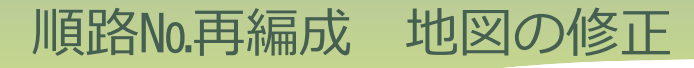

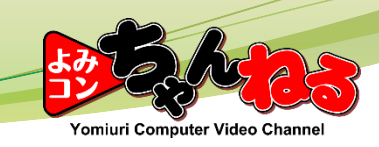

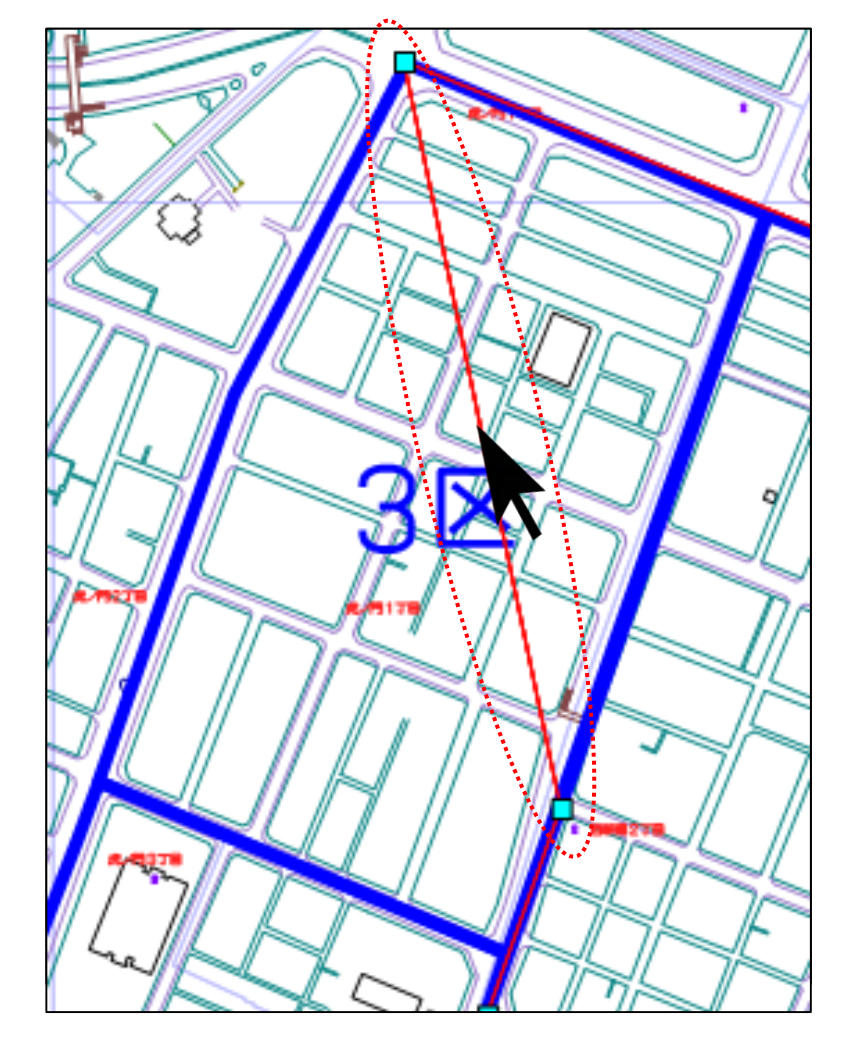

**青い点**を線に追加するには、**赤い線の上でキーボードのCtrlキーを押したまま クリック**します。

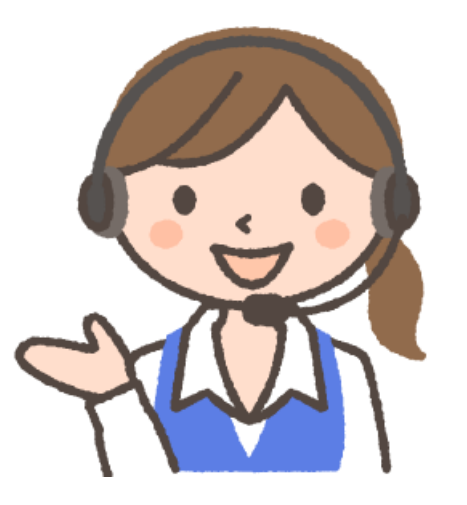

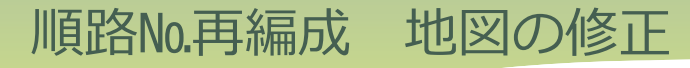

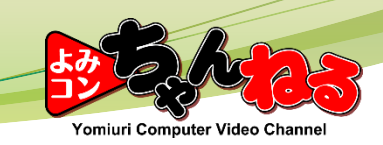

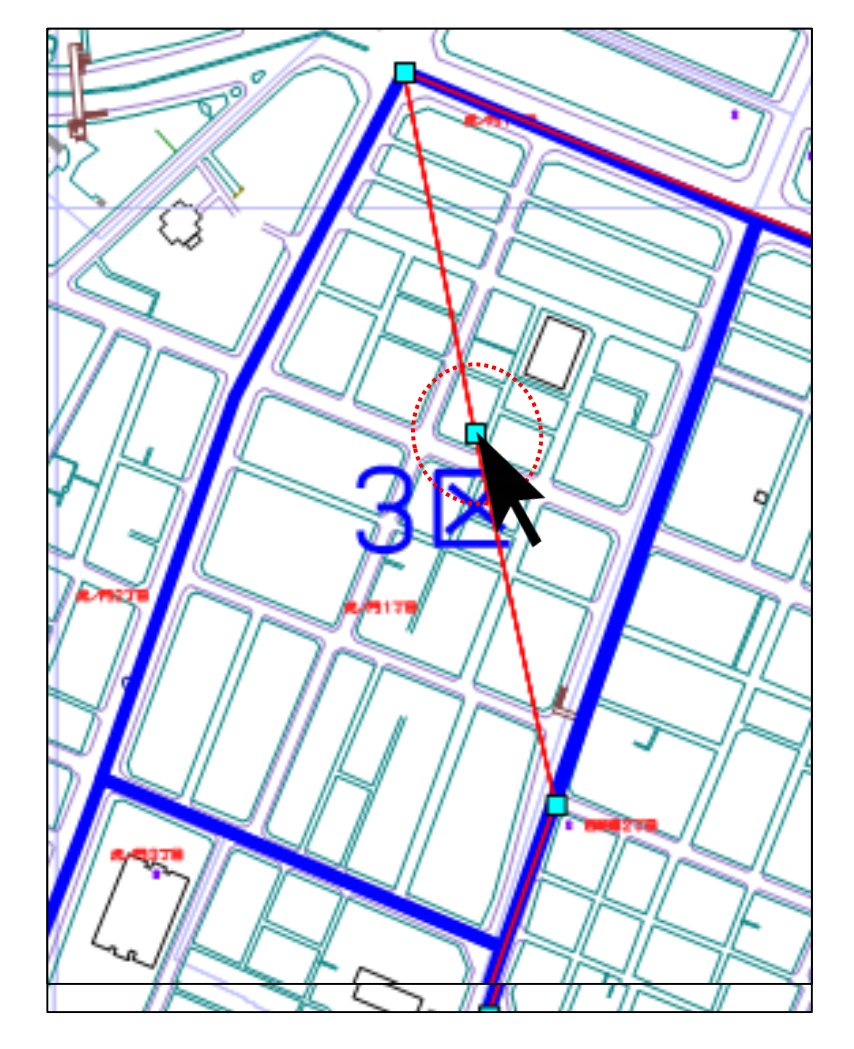

**青い点**を線から削除するには、**青い点の上でキーボードのCtrlキーを押しながら クリック**します。

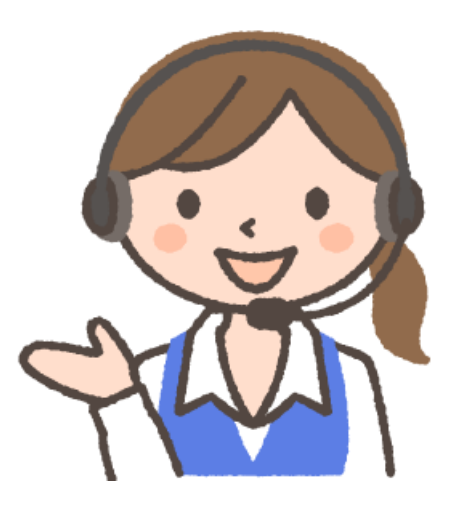

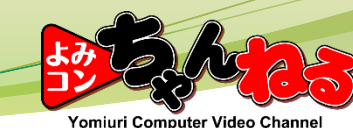

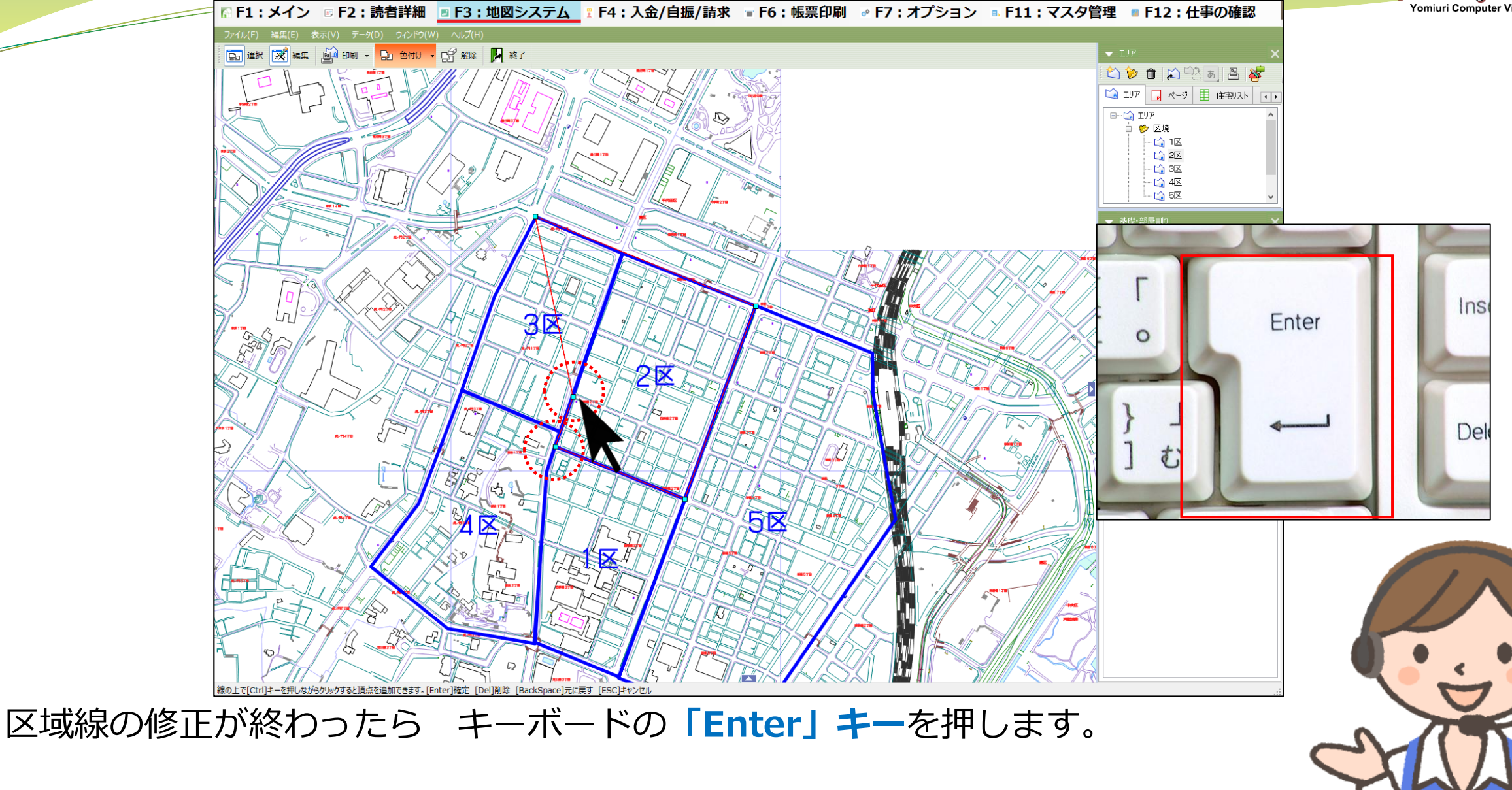

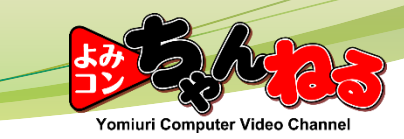

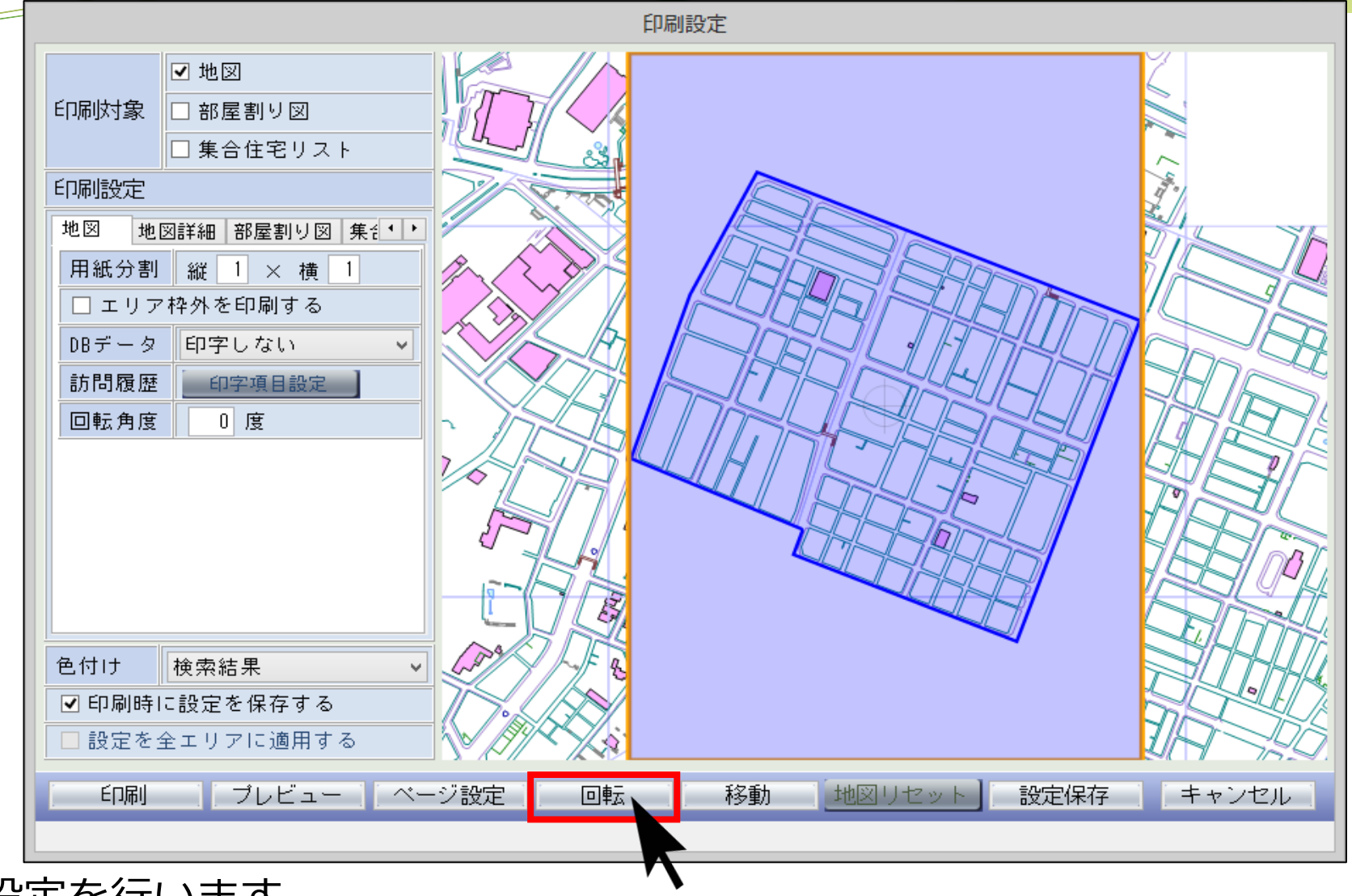

続けて印刷設定を行います。 区域の傾きを変更する場合、**「回転」**をクリックします。

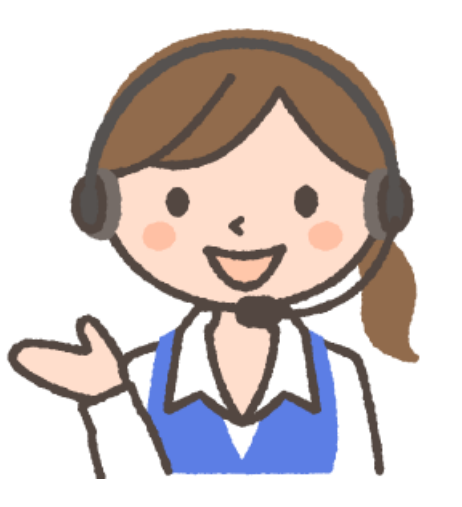

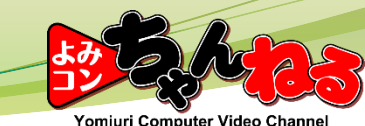

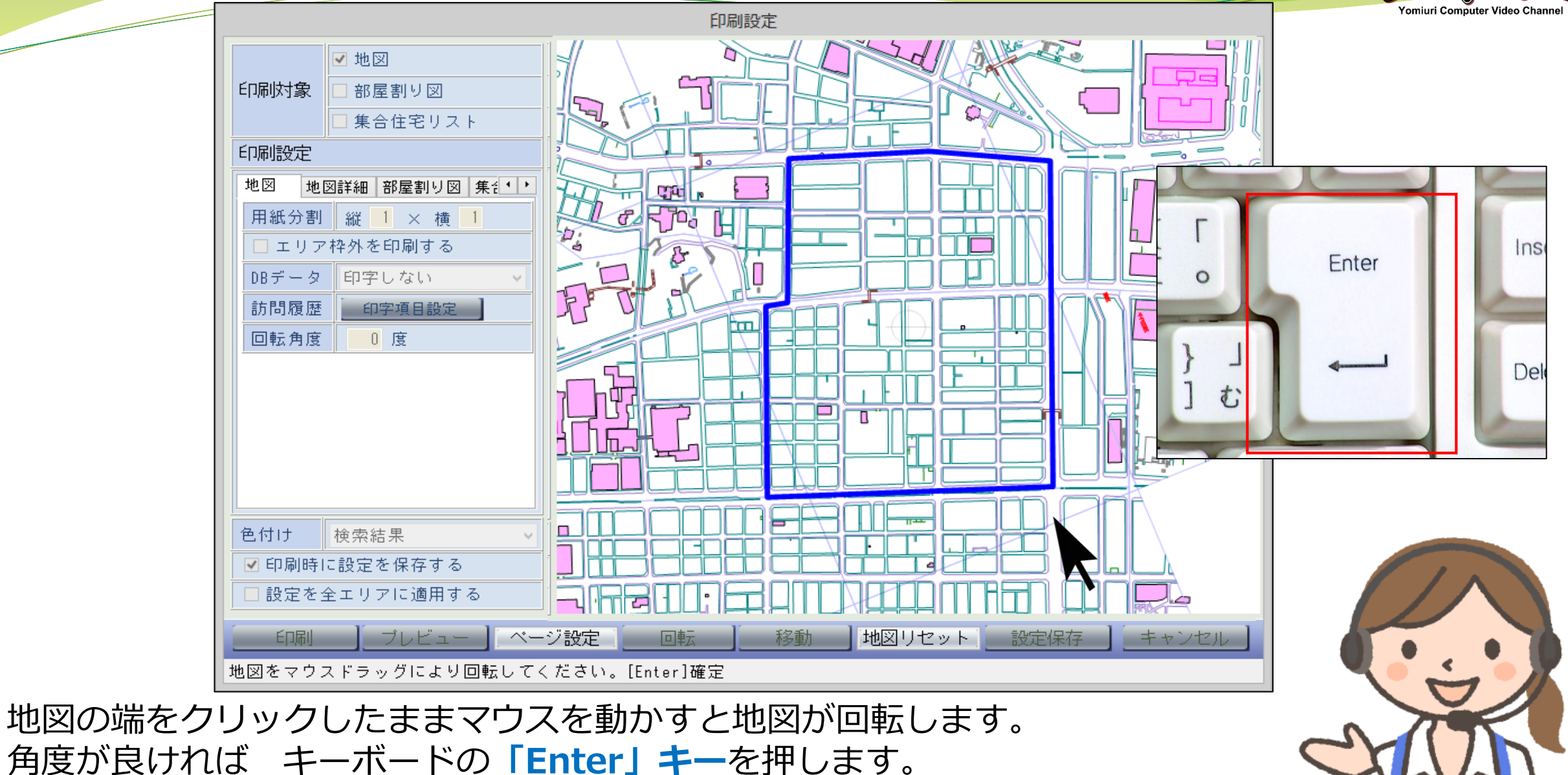

14

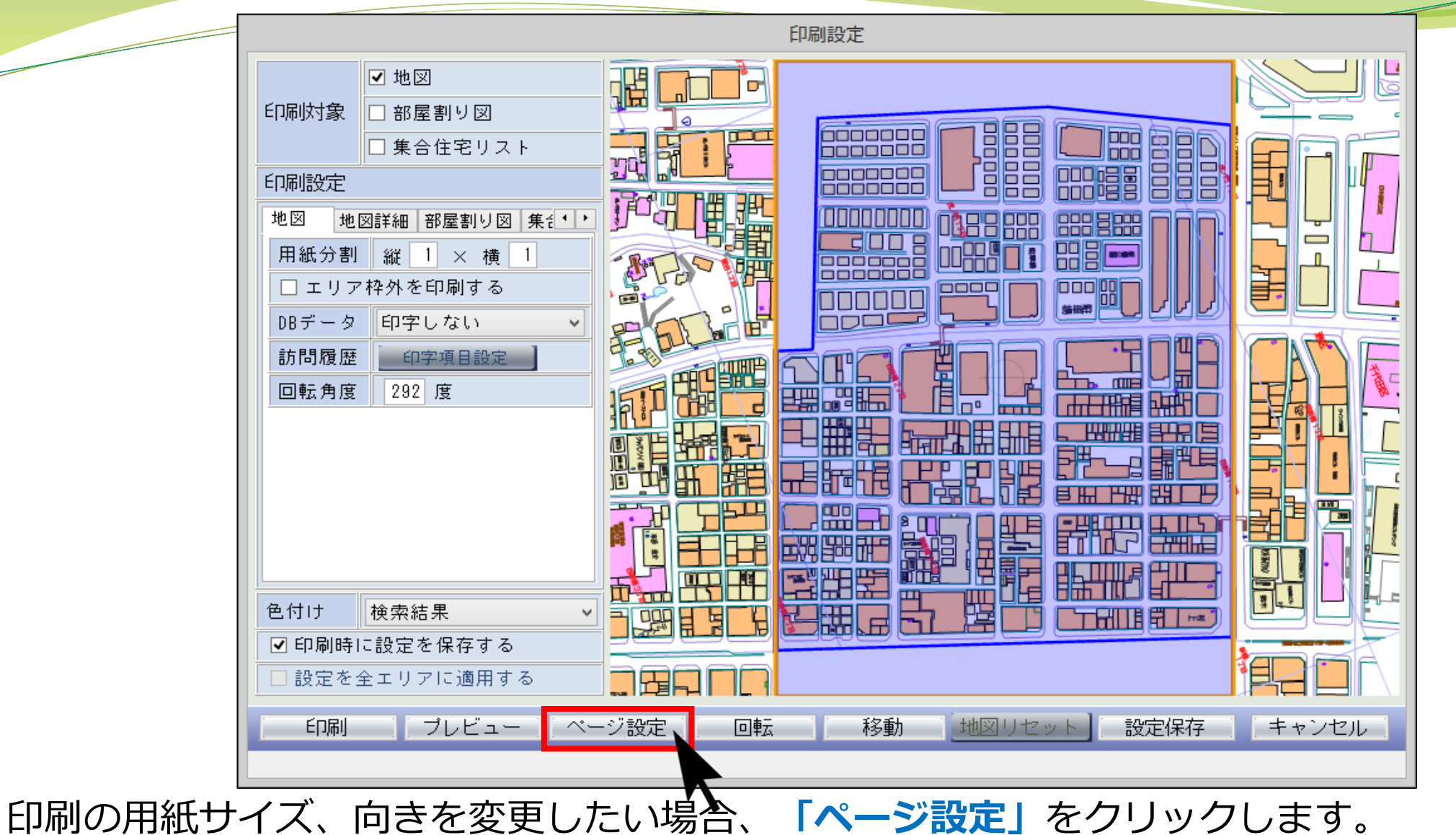

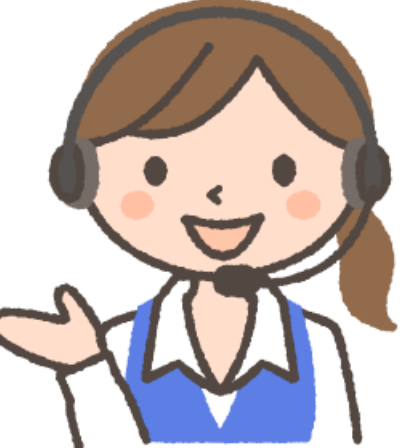

Yomiuri Computer Video Channe

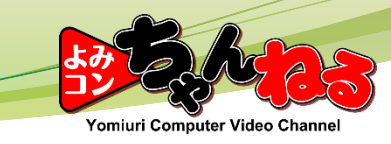

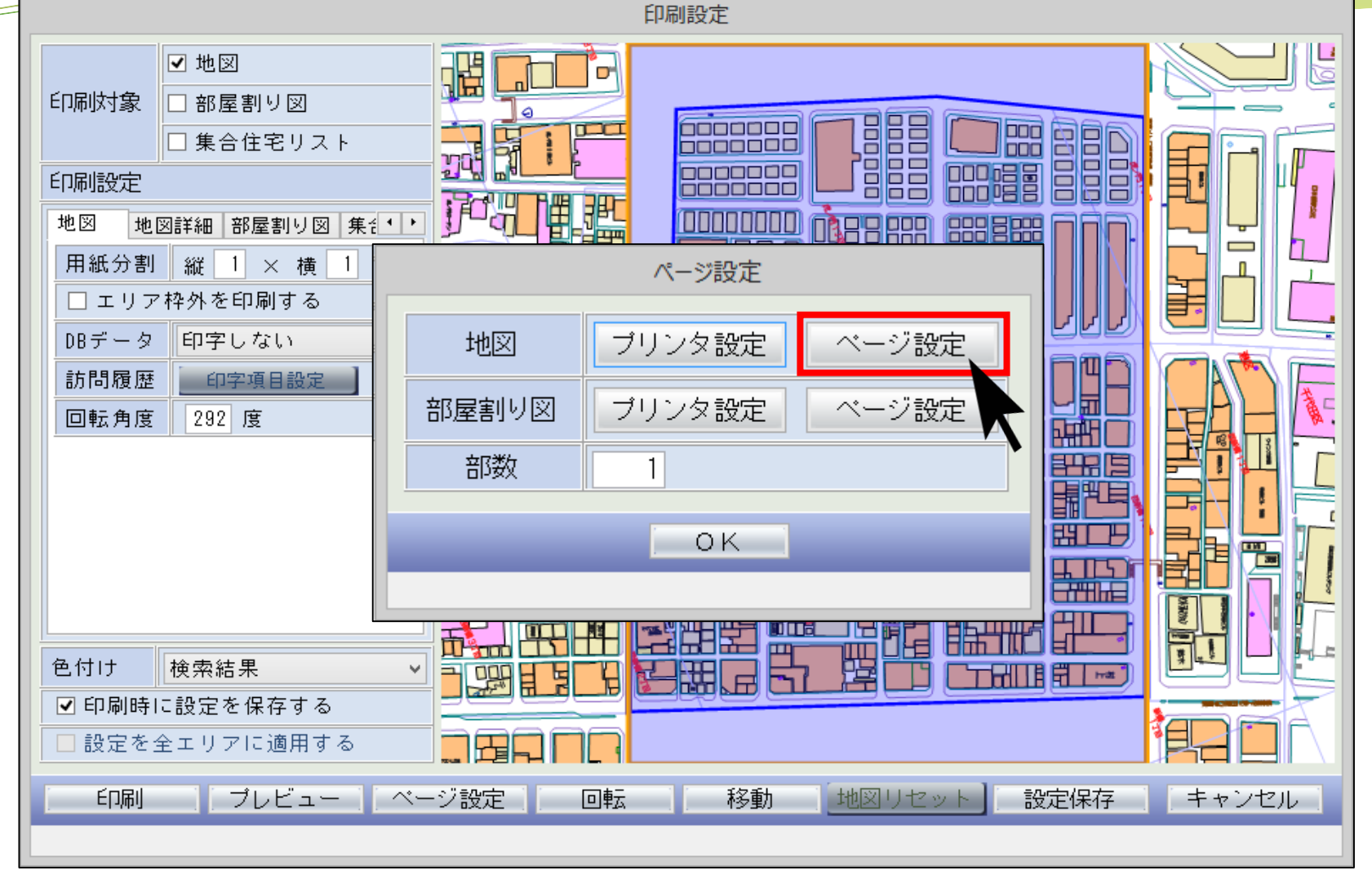

カ図の「ページ設定」をクリックします。

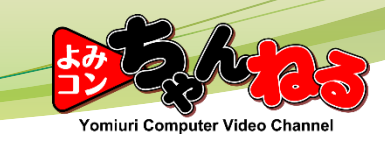

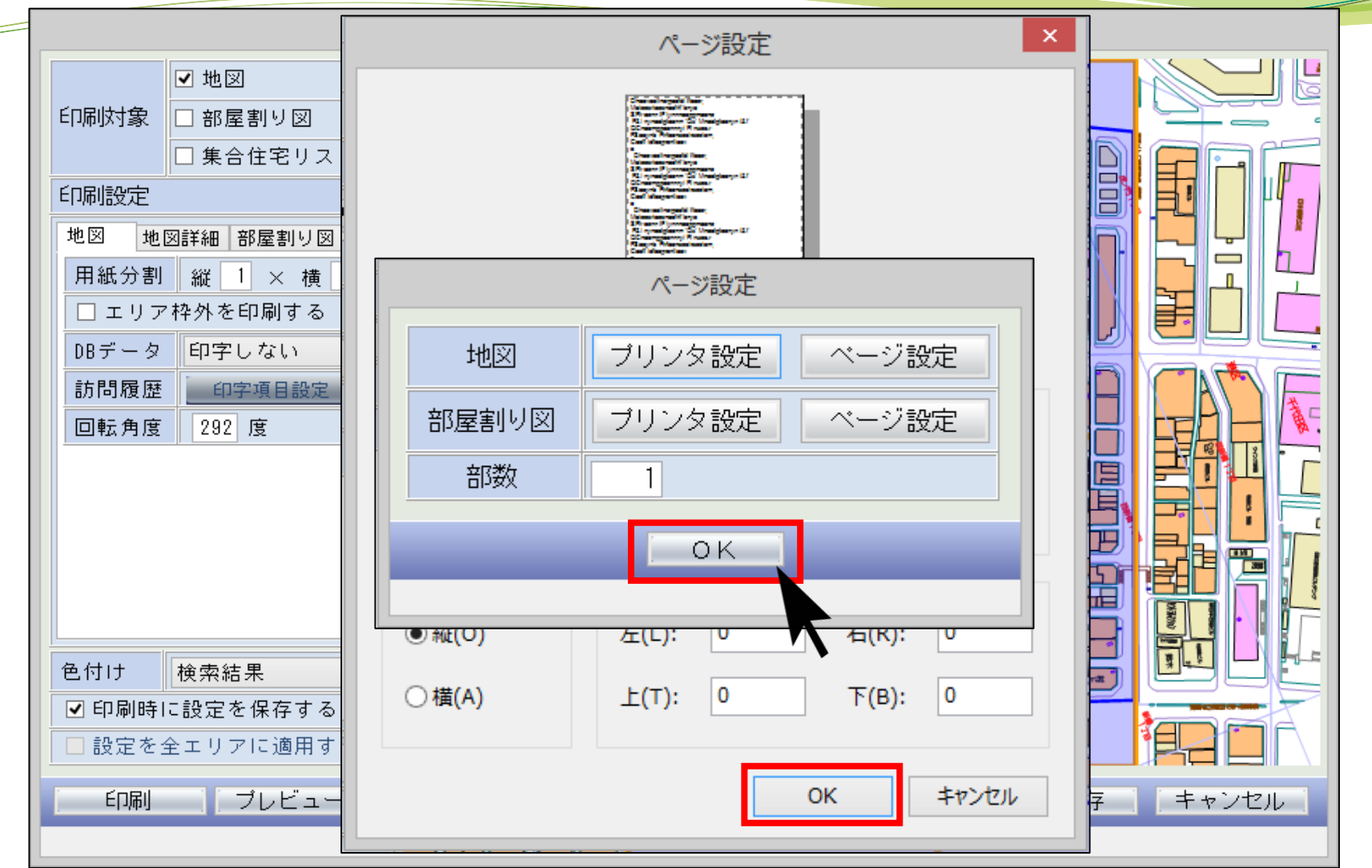

「サイズ」、「印刷の向き」を変更して、**「OK」**をクリックします。 戻った画面で**「OK」**をクリックします。

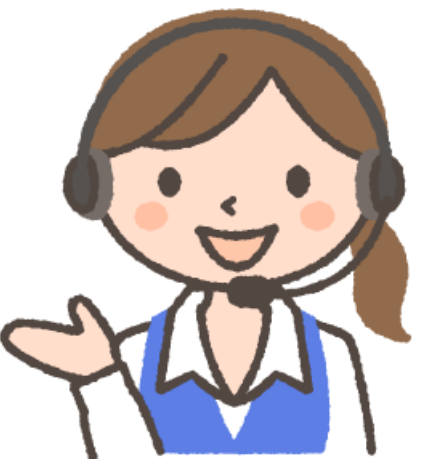

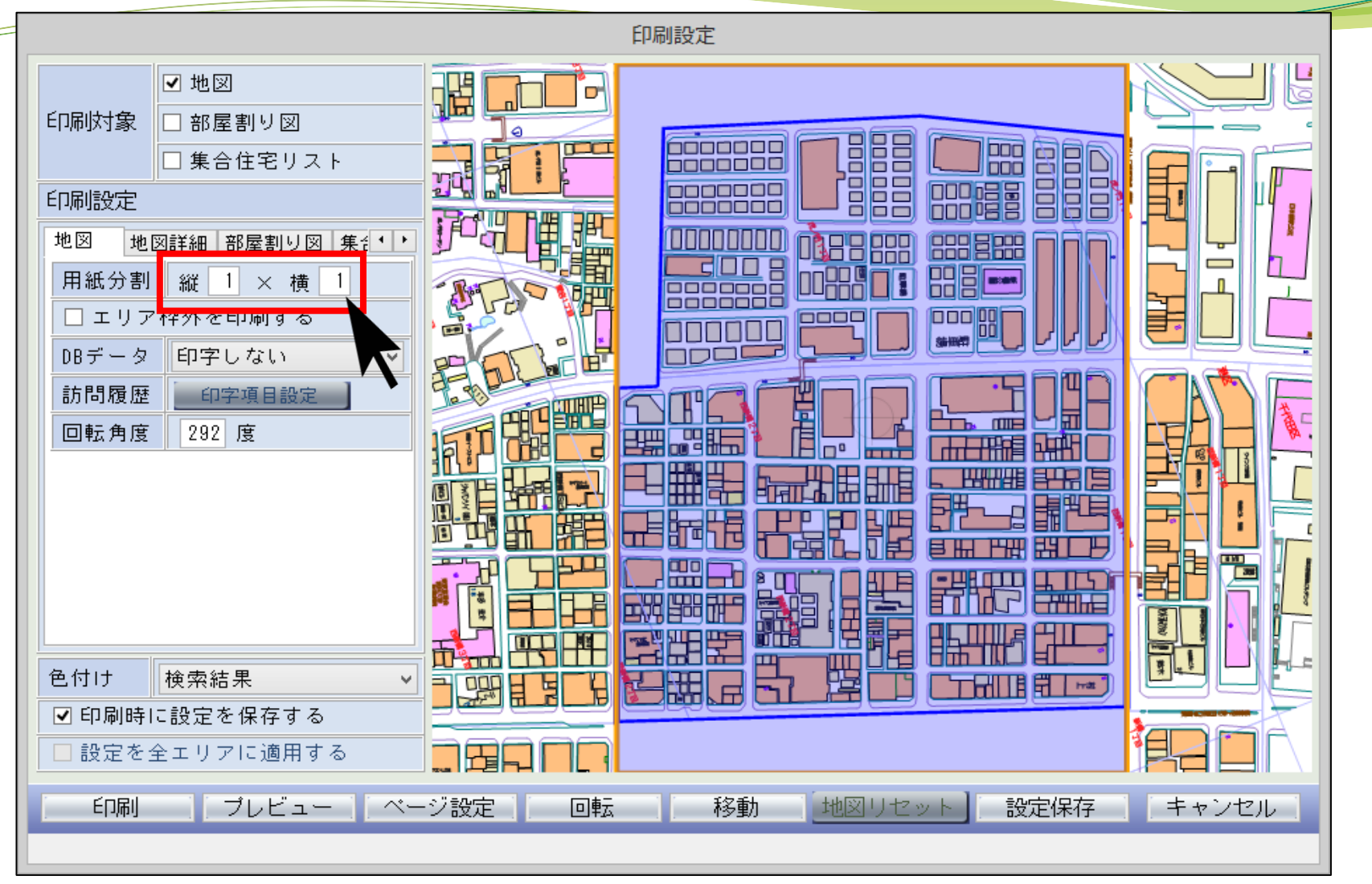

用紙分割数を変えたい場合、**「用紙分割」**の**「縦」**と**「横」**の数字を変えます。

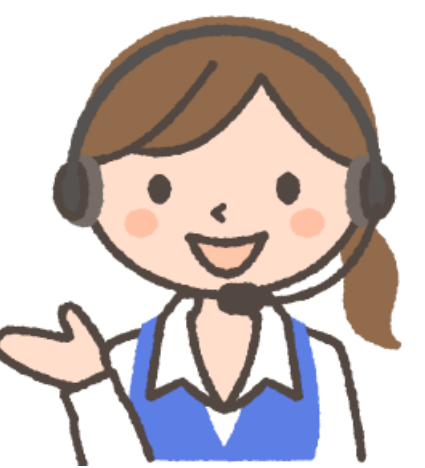

Yomiuri Computer Video Channe

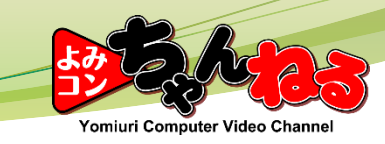

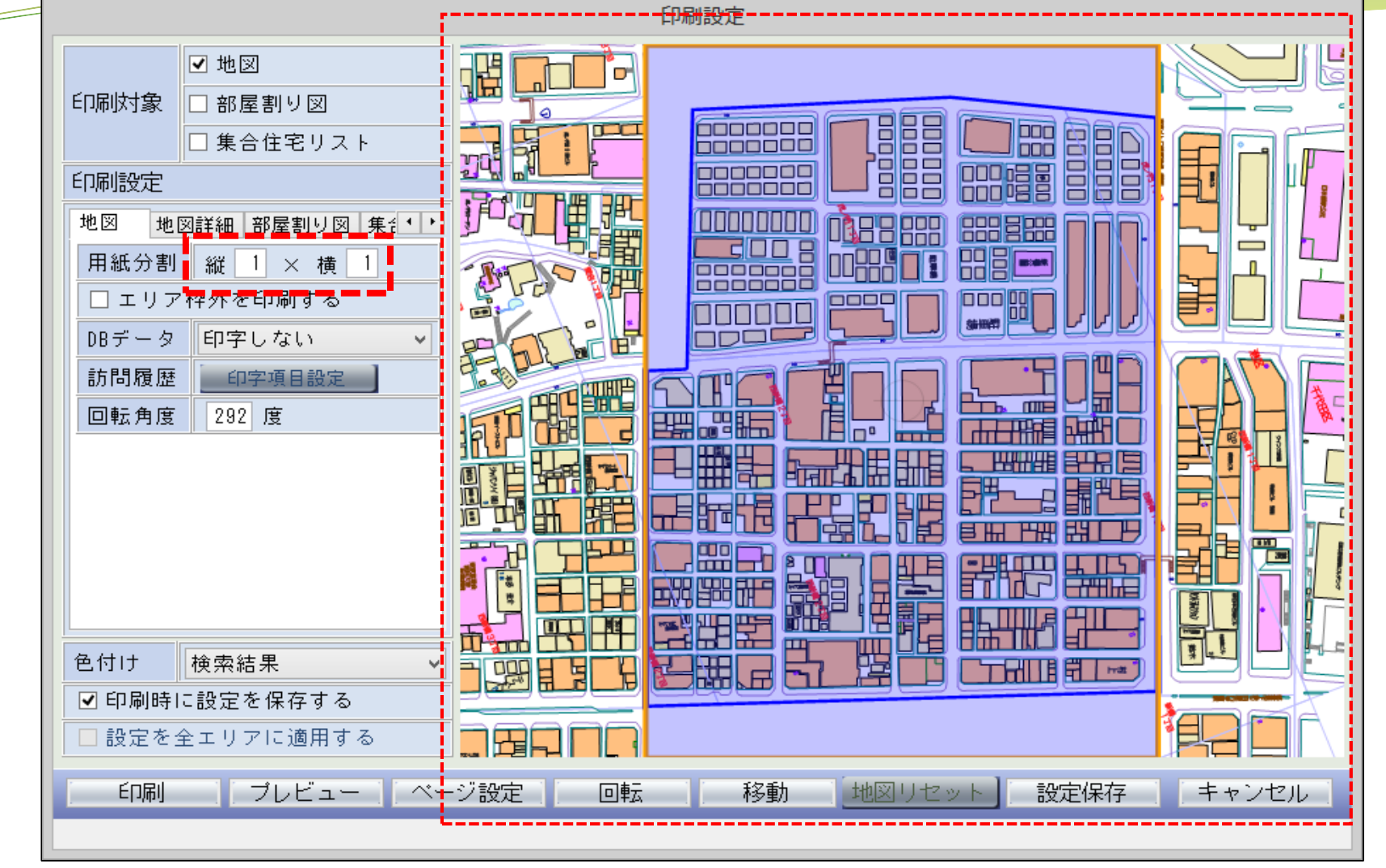

**「縦」**と**「横」**の数字を変更すると、画面の分割数が変わります。

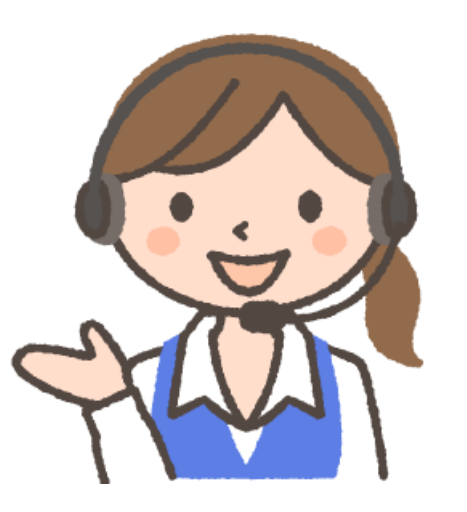

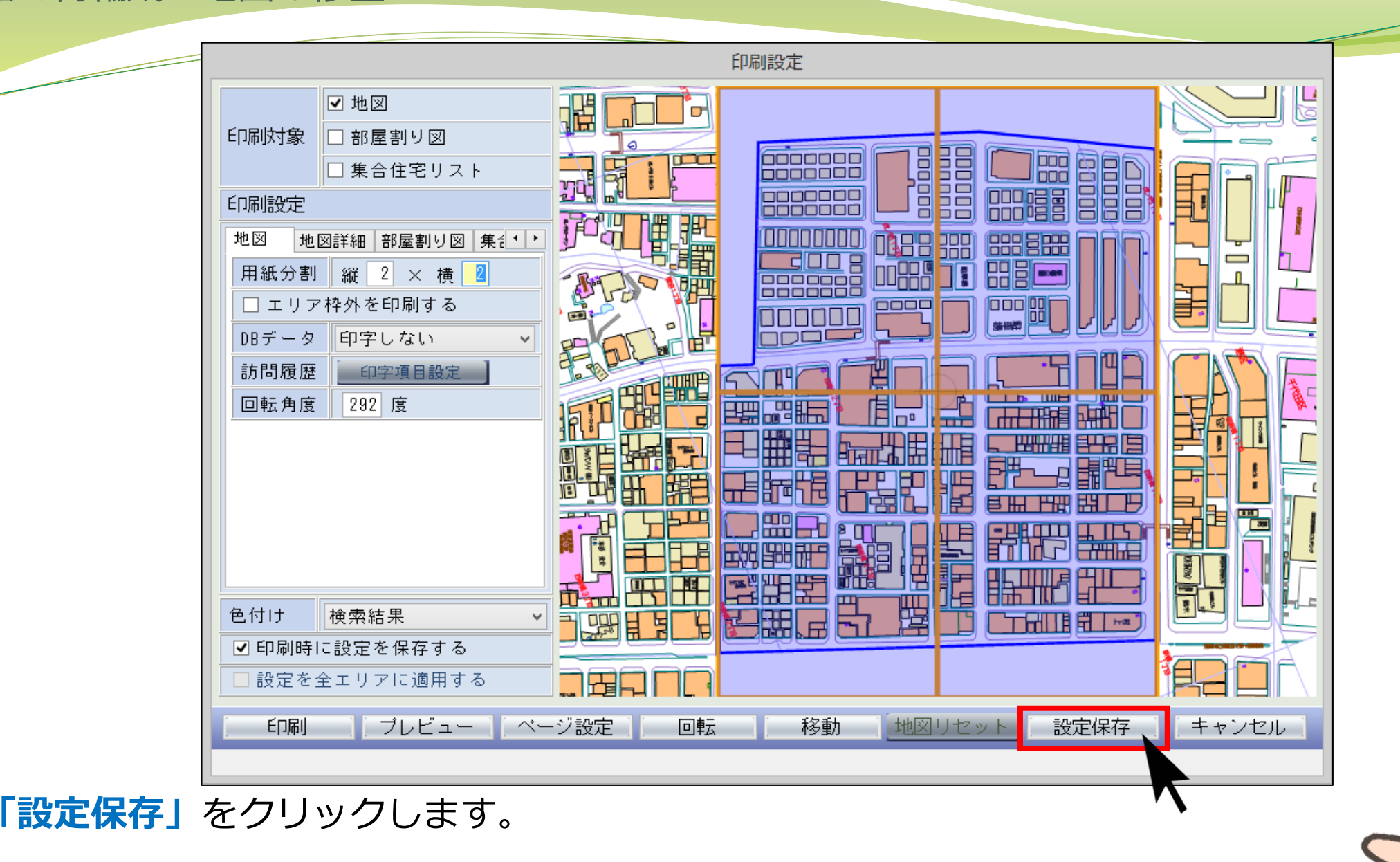

Yomiuri Computer Video Channe

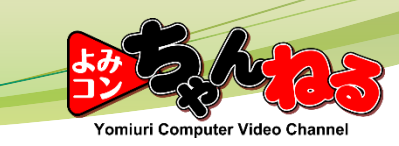

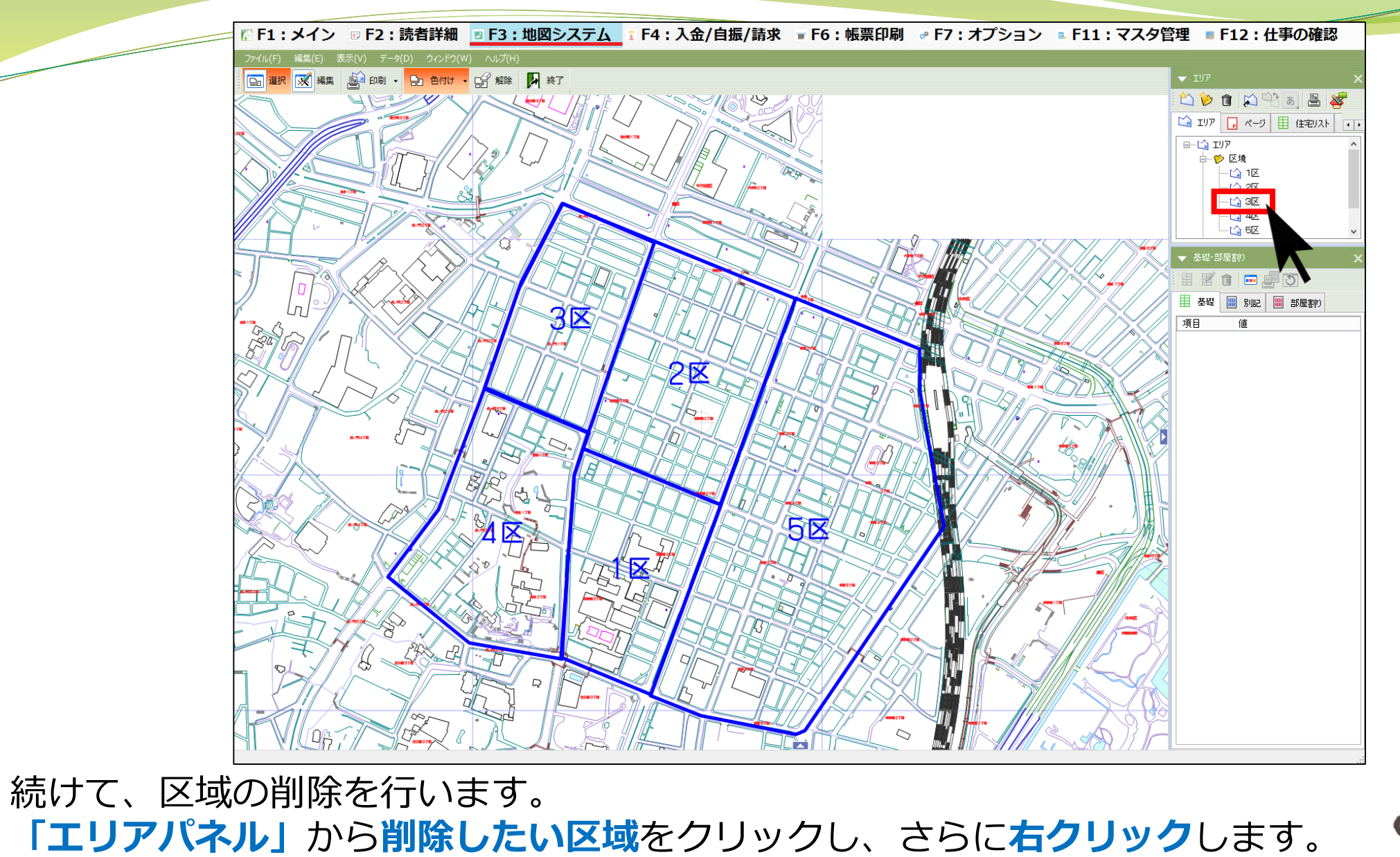

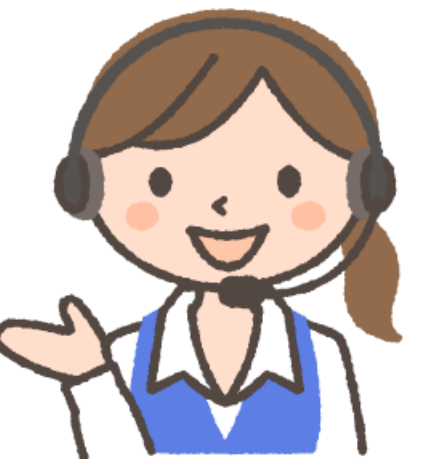

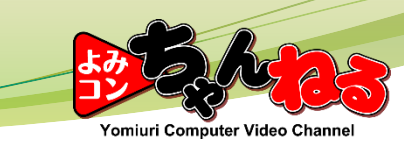

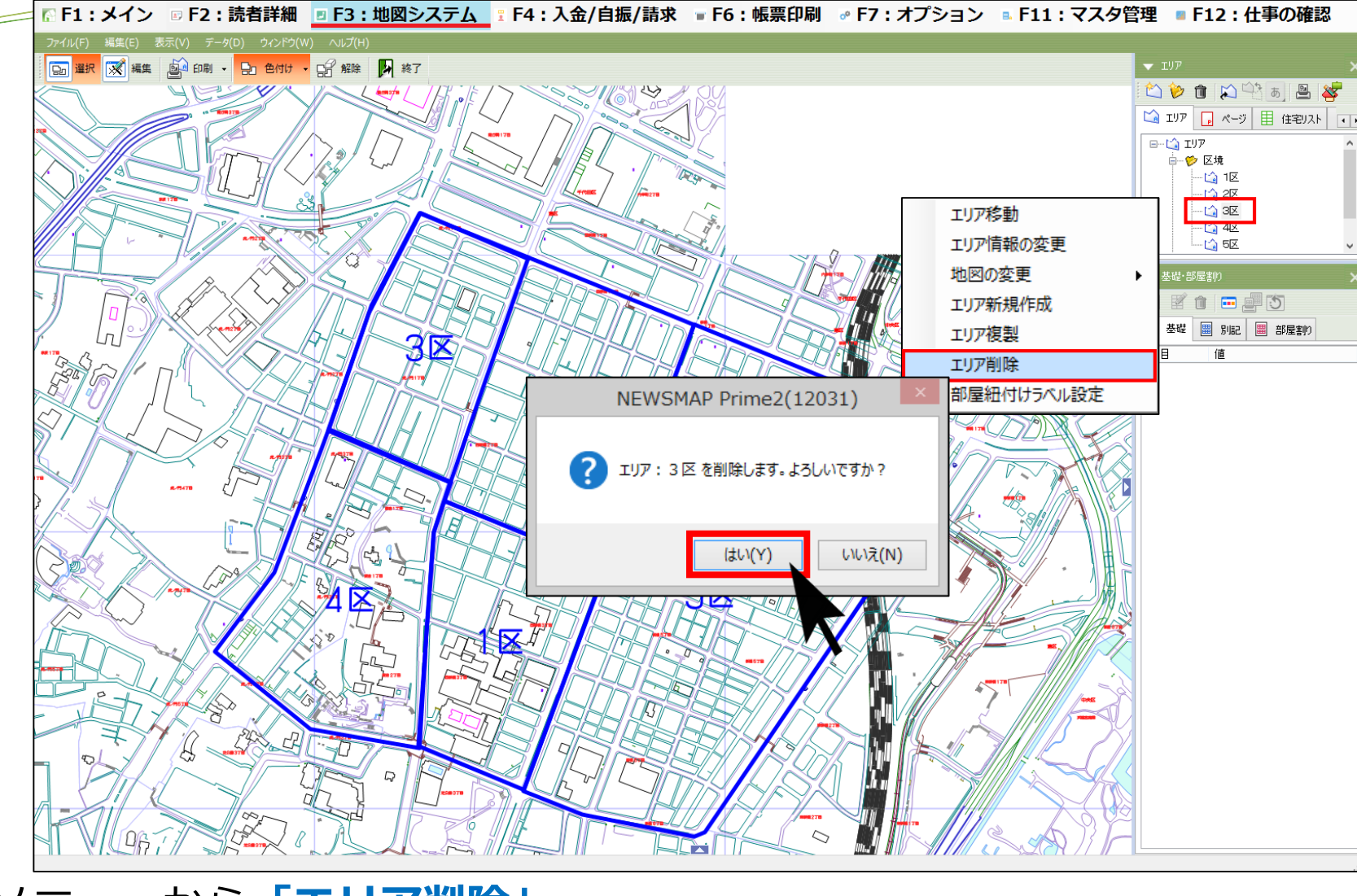

表示されたメニューから**「エリア削除」**、 さらに表示されたメッセージで**「はい」**をクリックします。

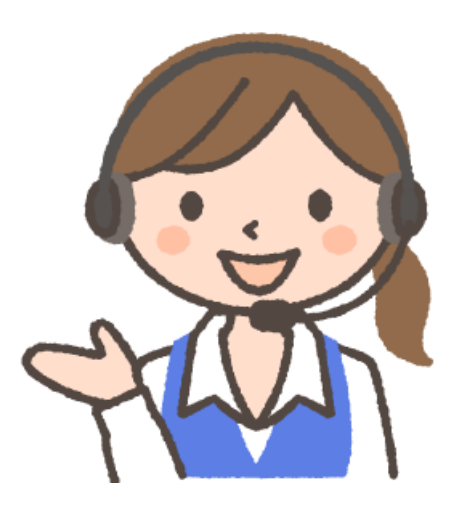

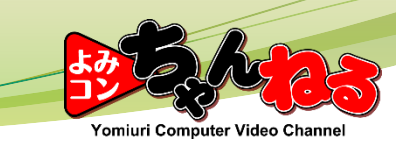

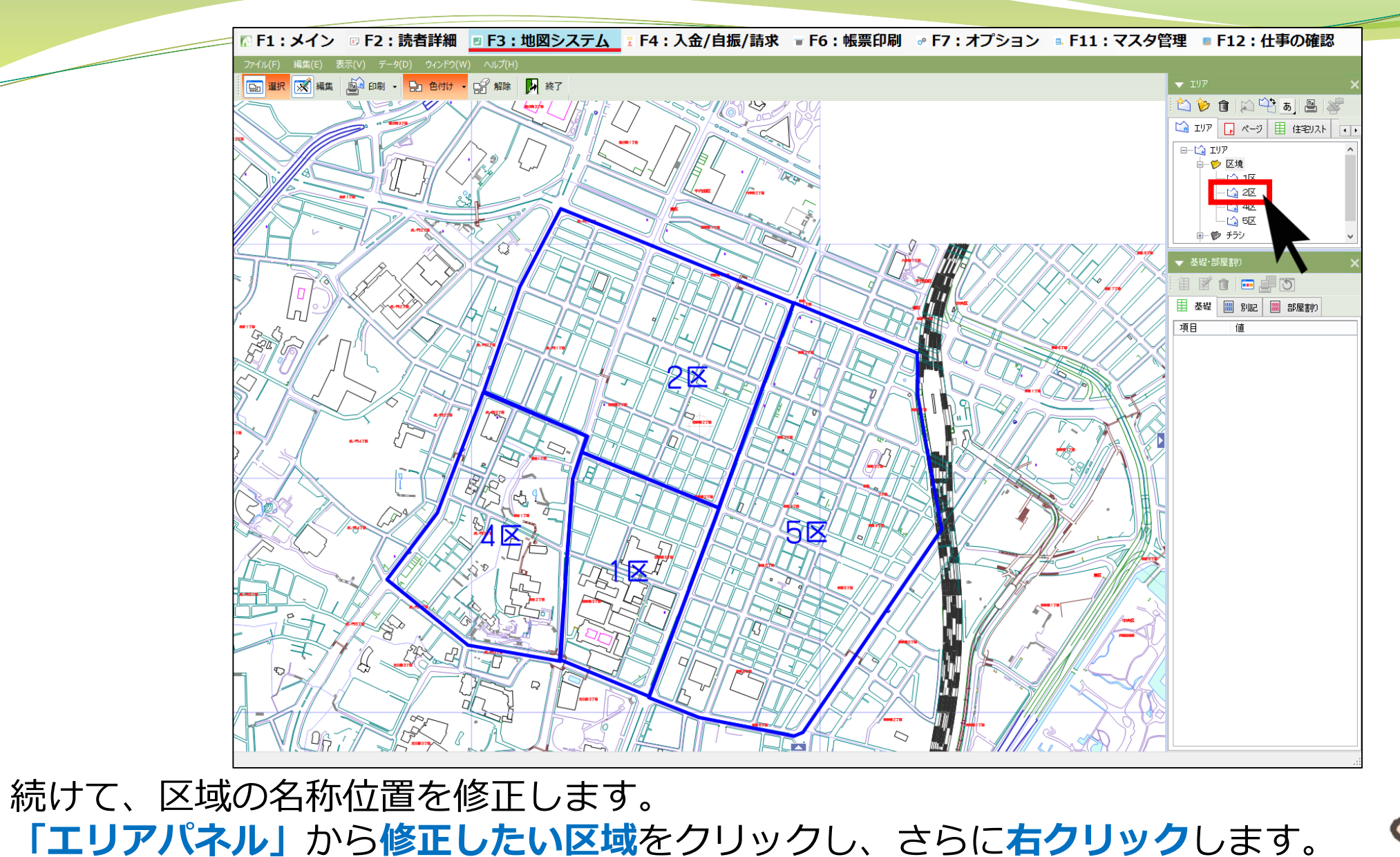

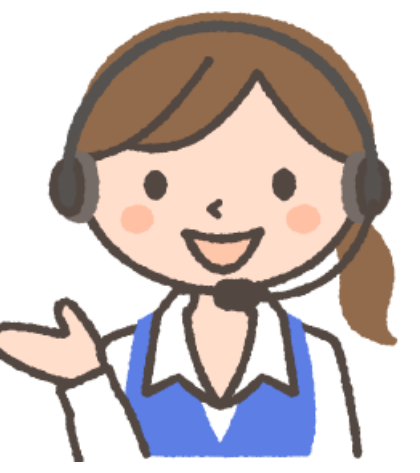

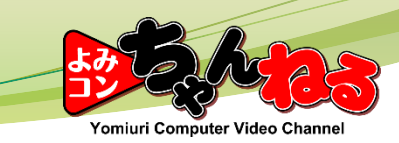

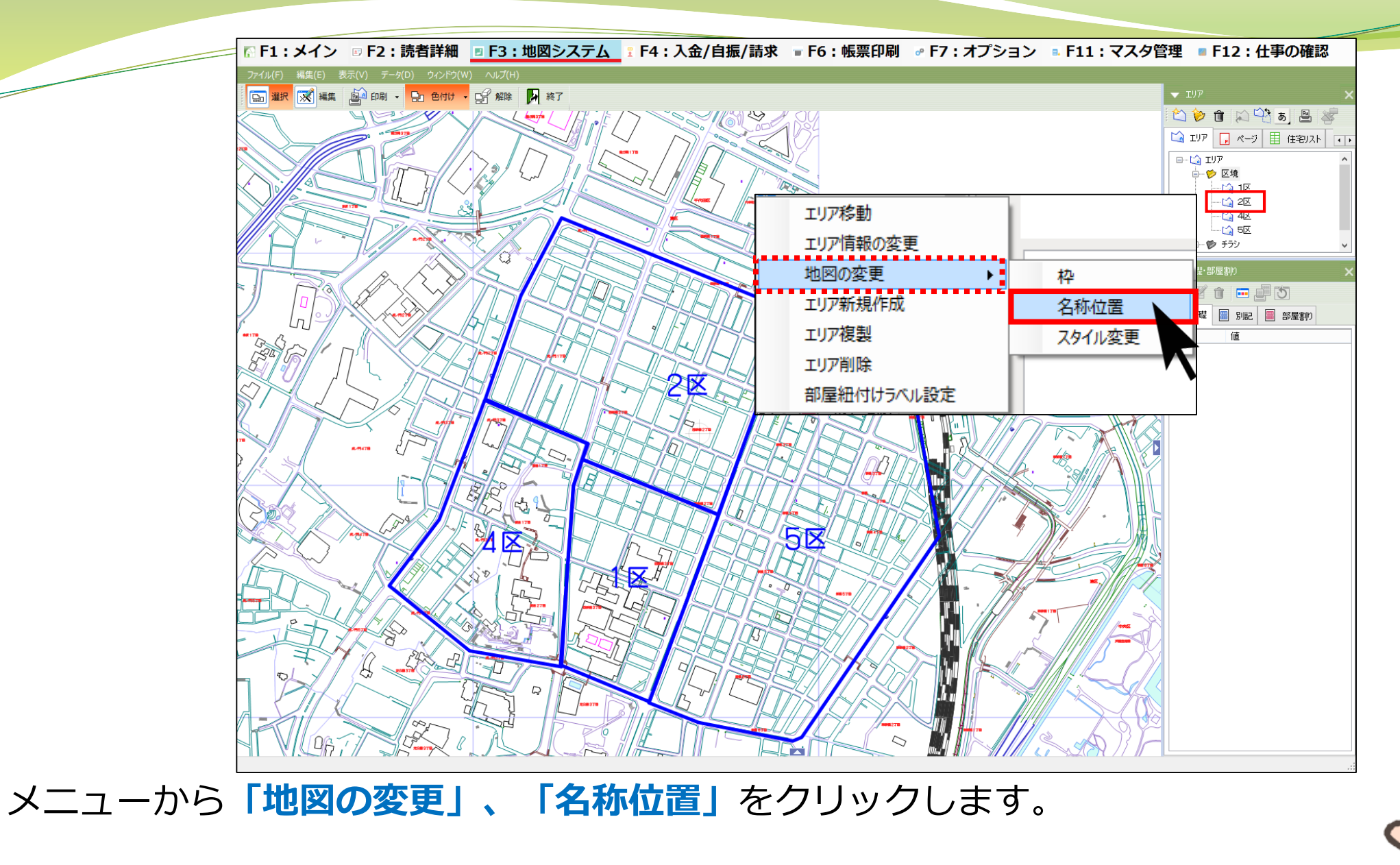

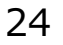

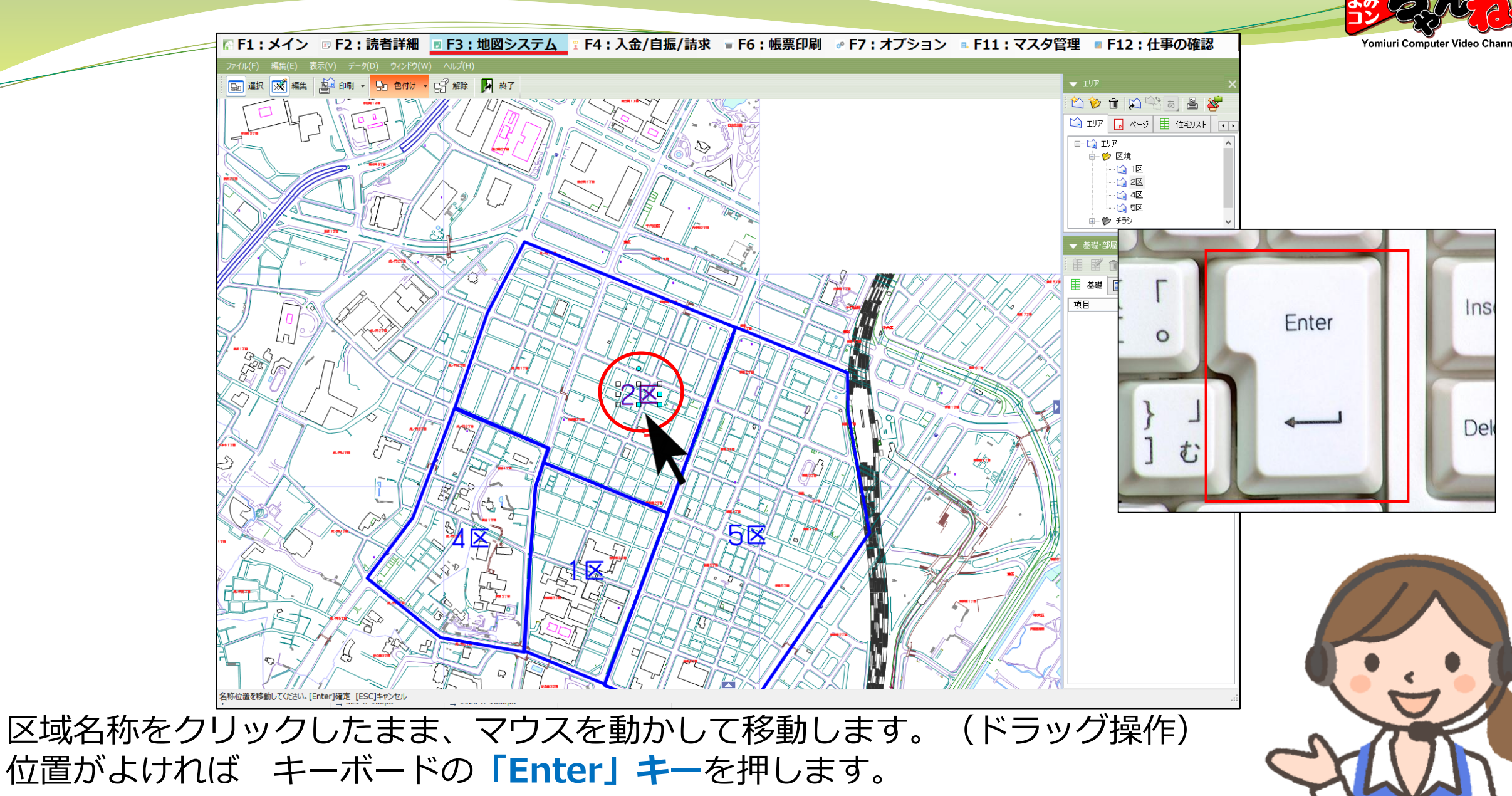

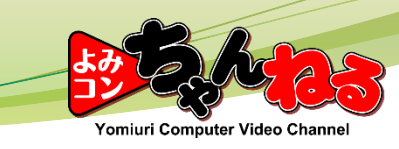

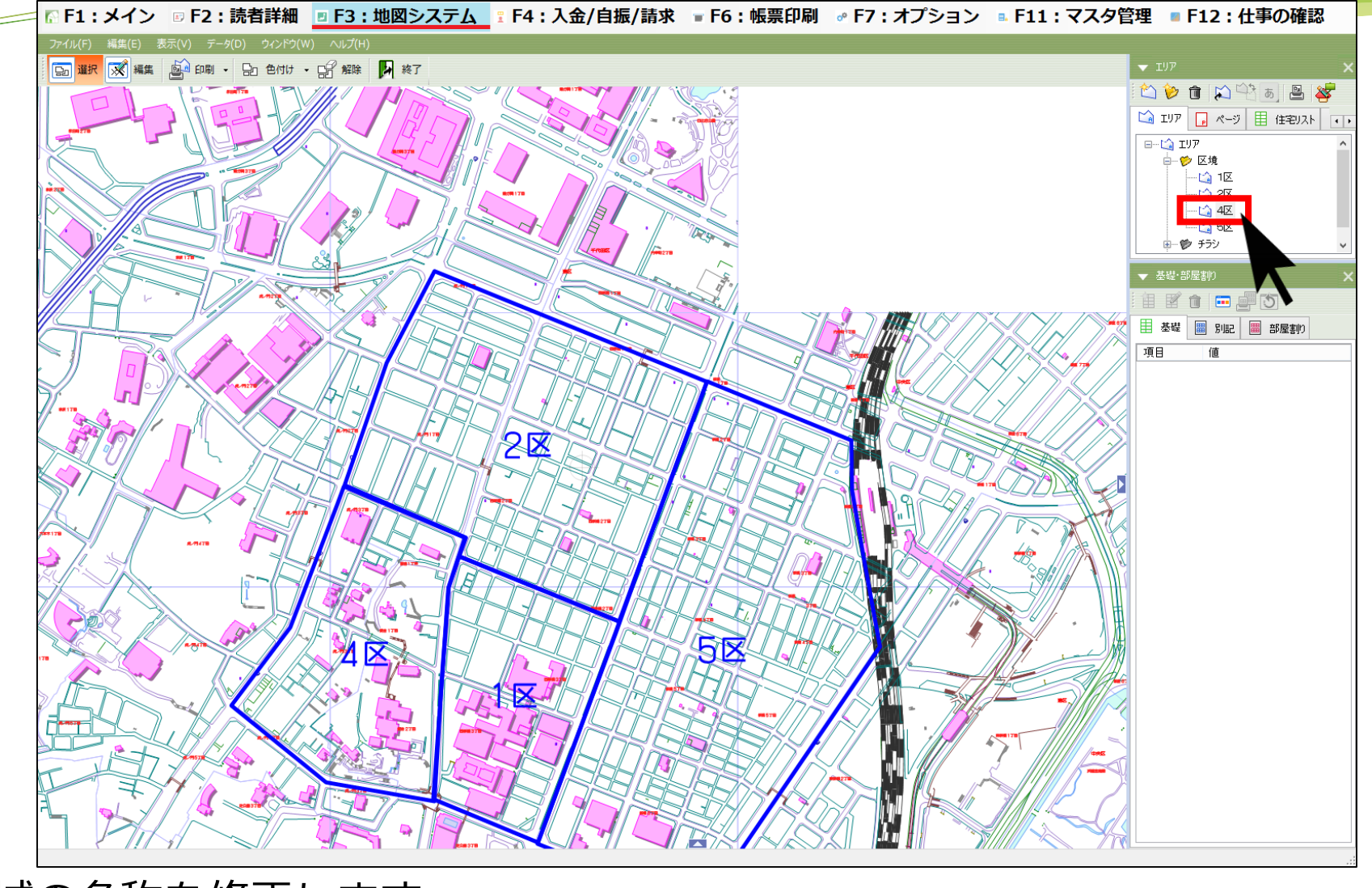

続けて、区域の名称を修正します。 **「エリアパネル」**から**修正したい区域**をクリックし、さらに**右クリック**します。

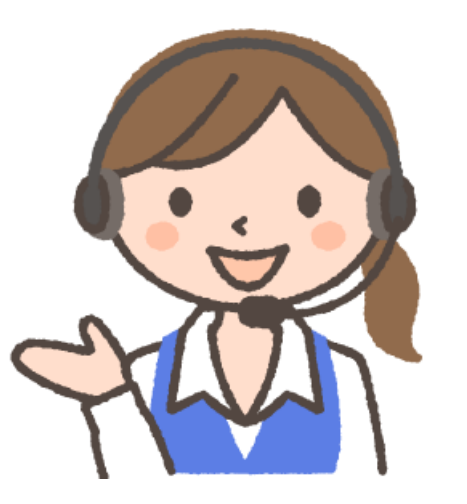

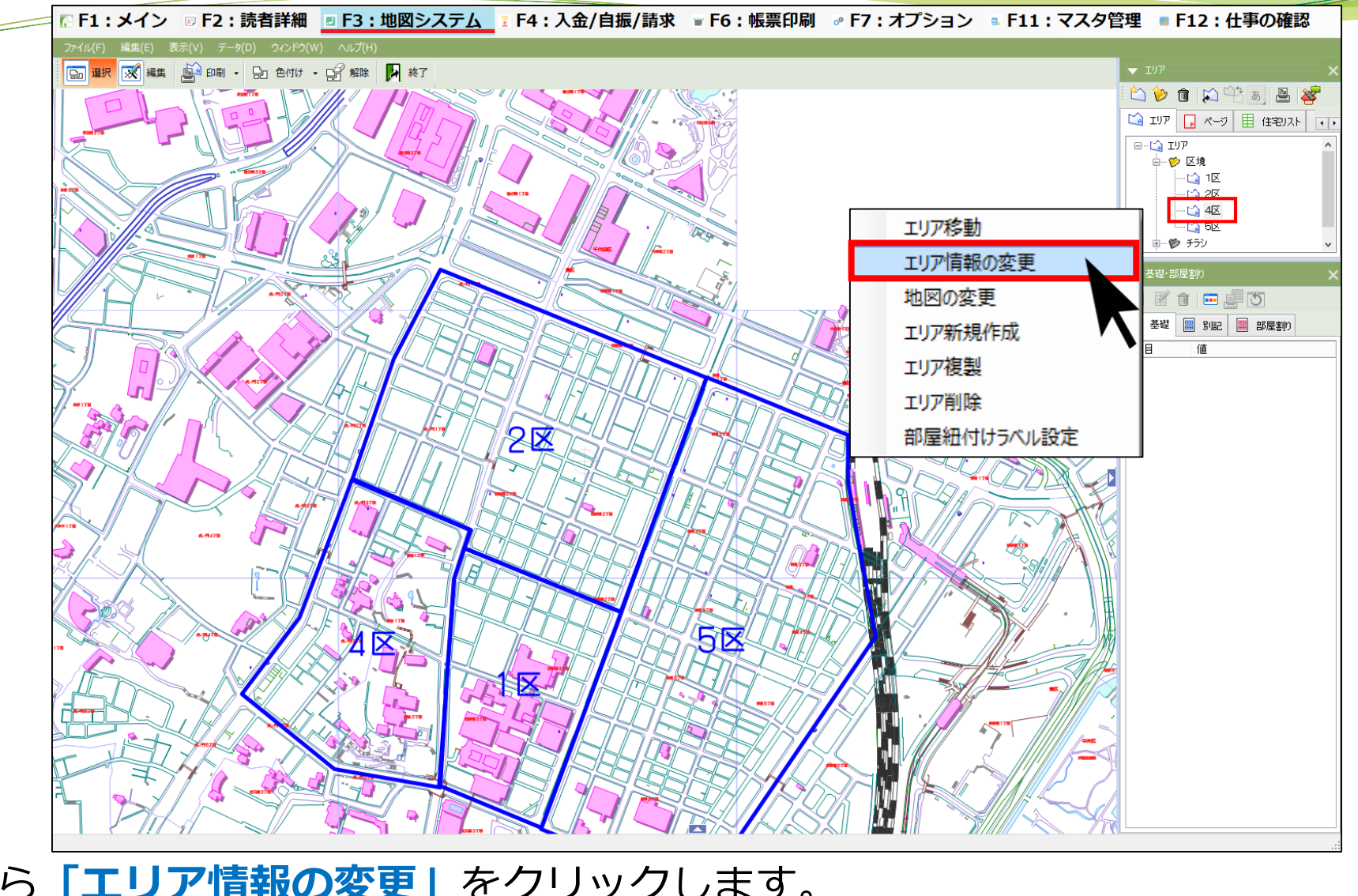

メニューから**「エリア情報の変更」**をクリックします。

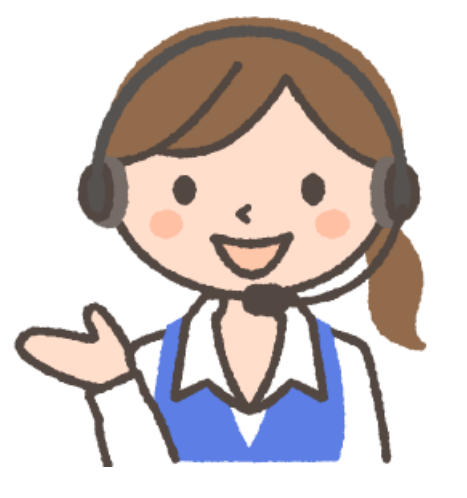

′omiuri Computer

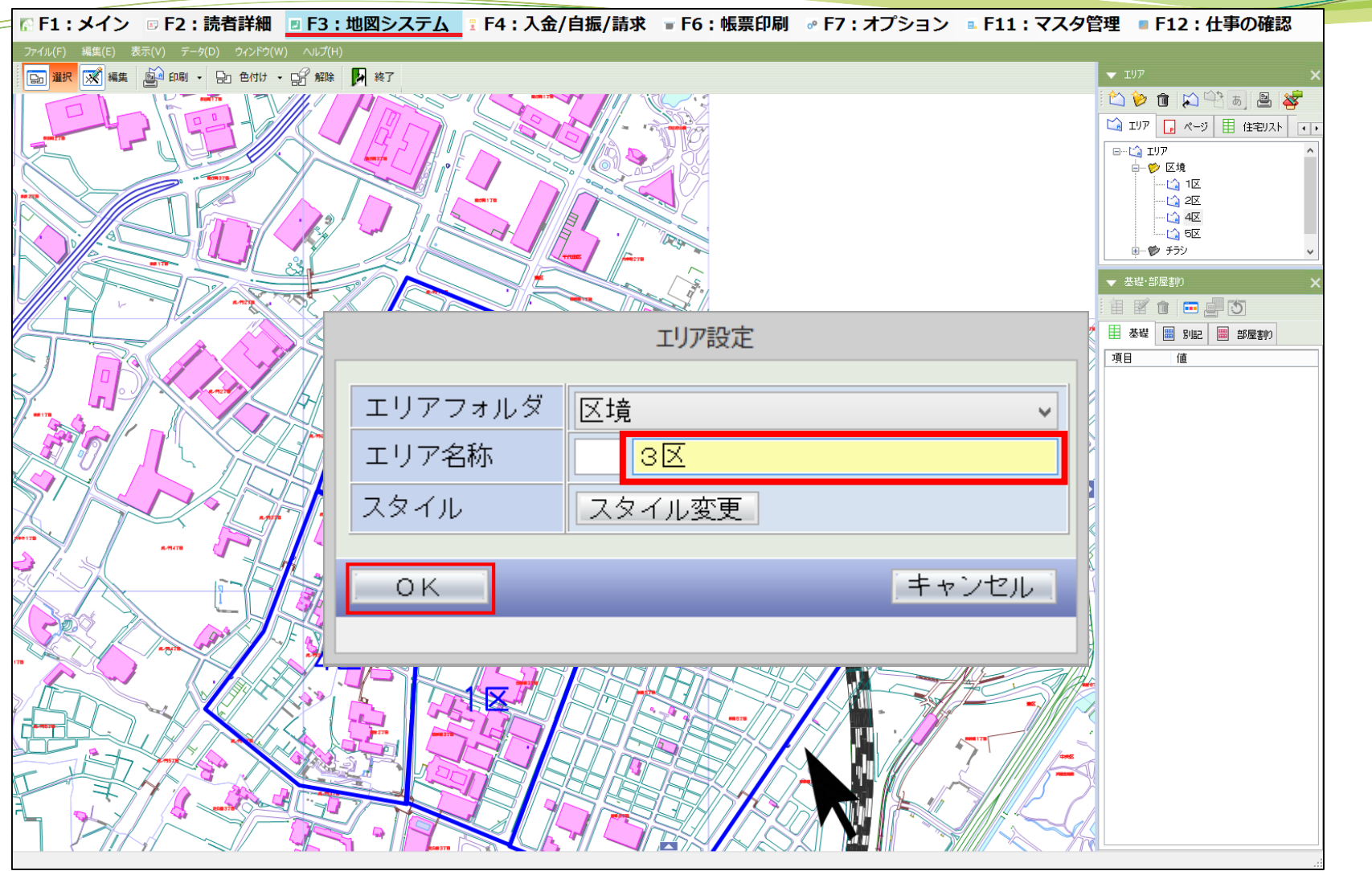

**「エリア名称」**を修正し、**「OK」**をクリックします。 これで作業は完了です。

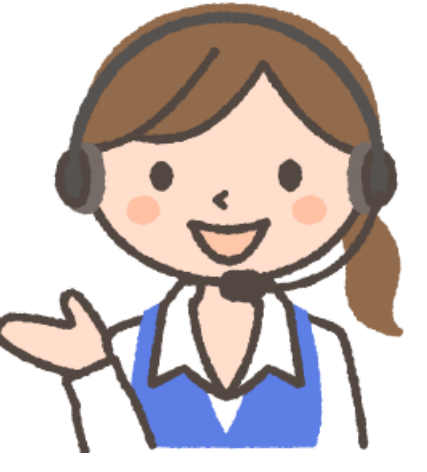

′omiuri Computer